# **CTU CONFORMITY TEST UNIT (UNITÉ DE CONTRÔLE DE CONFORMITÉ)**

Mode d'emploi

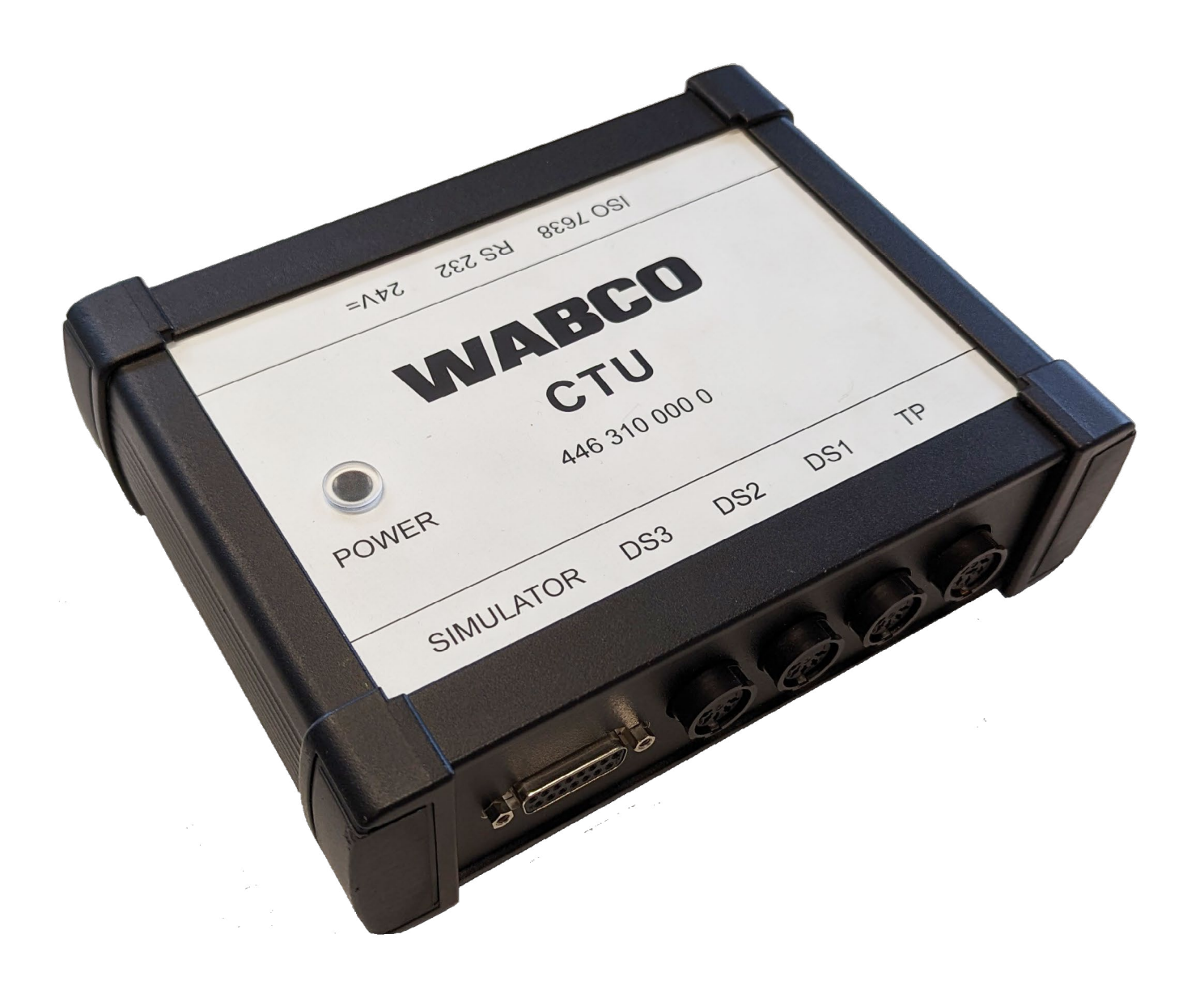

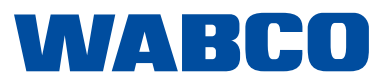

**4e édition** Version 1 (03.2023) 815 030 190 3 (fr)

Ce document n'est soumis à aucun service de modifications. Vous trouverez la dernière version sur Internet à l'adresse suivante : http://www.wabco.info/i/146

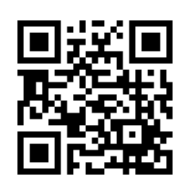

## **Table des matières**

## **Table des matières**

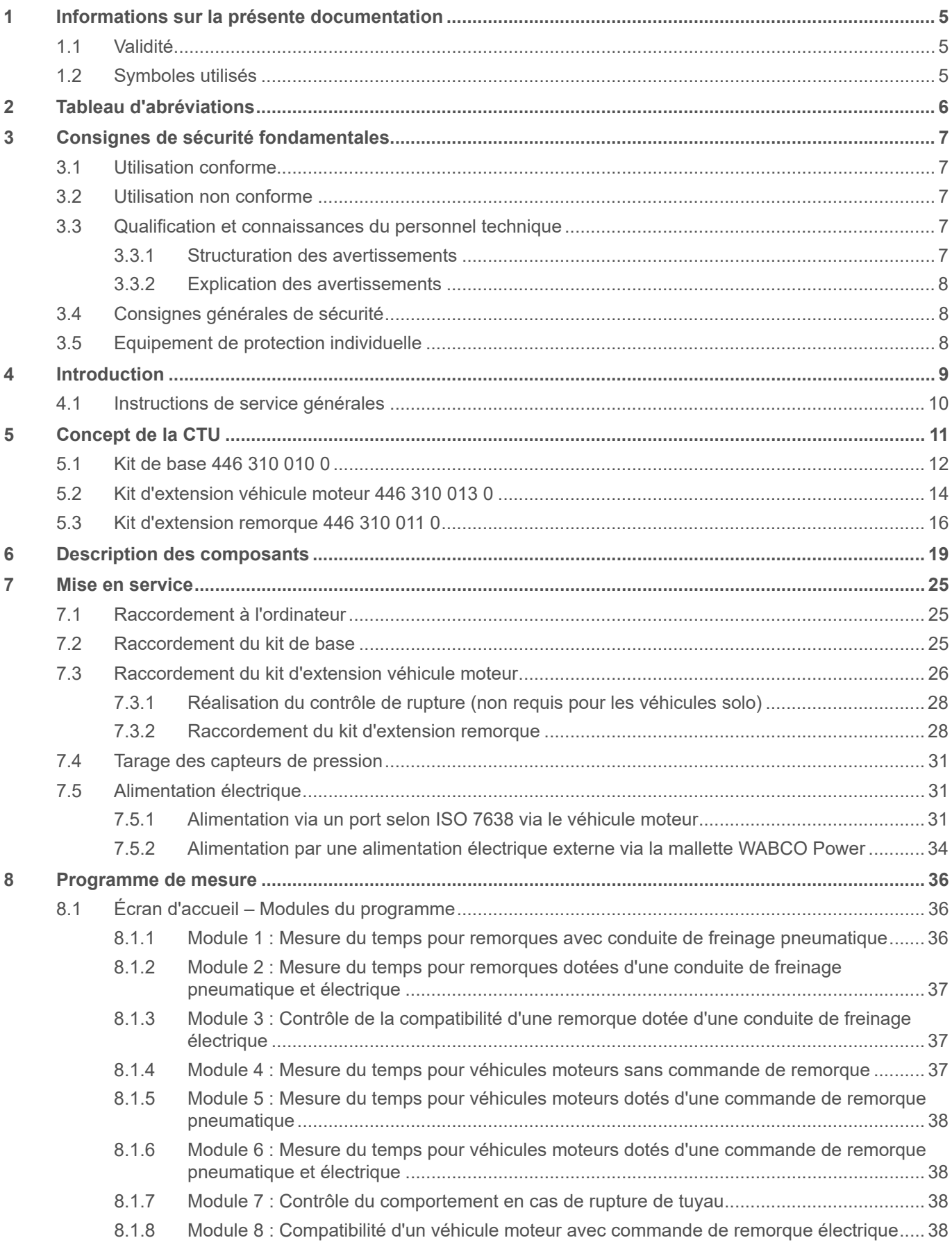

## Table des matières

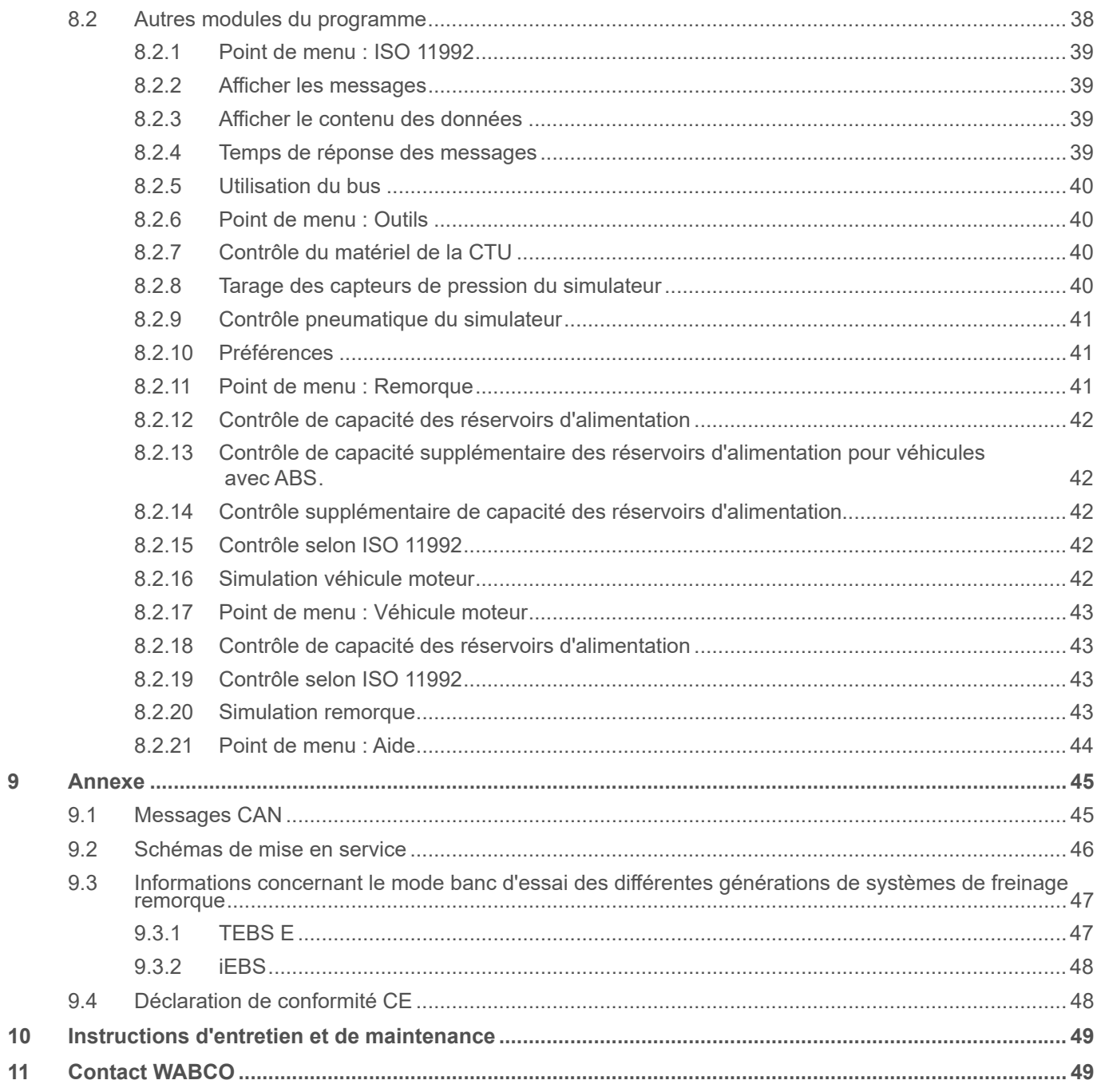

## <span id="page-4-0"></span>**Informations sur la présente documentation**

# **1 Informations sur la présente documentation**

### **1.1 Validité**

Cette documentation est valable pour les références WABCO suivantes :

- 446 310 000 0
- 446 310 010 0
- 446 310 011 0
- 446 310 013 0

et tous les composants associés, [voir chapitre "6 Description des composants", page](#page-18-1) 19.

### **1.2 Symboles utilisés**

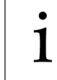

Informations importantes, remarques et/ou conseils

Texte descriptif

- Opération individuelle
- 1. Opération n° 1
- 2. Opération n° 2
	- $\%$  Résultat d'une opération
- **Liste**

## <span id="page-5-0"></span>**Tableau d'abréviations**

# **2 Tableau d'abréviations**

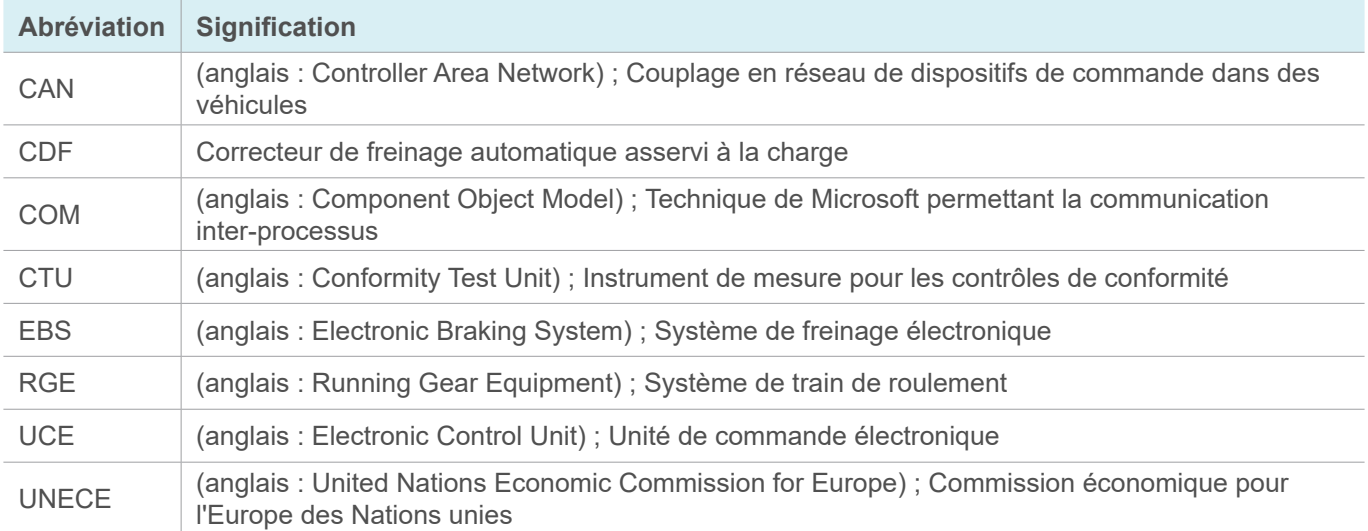

## <span id="page-6-0"></span>**Consignes de sécurité fondamentales**

# **3 Consignes de sécurité fondamentales**

### **3.1 Utilisation conforme**

Le produit ZF/WABCO est exclusivement destiné à l'usage défini contractuellement et convenu au moment de la livraison. Toute autre utilisation ou toute utilisation dépassant ce cadre est considérée comme non conforme. Une utilisation conforme inclut également le respect de la documentation existante et des documents d'accompagnement afin d'éviter tout dommage ou défaut pendant le fonctionnement. Le produit ZF/WABCO est conçu et fabriqué selon l'état de la technique et présente un fonctionnement sûr dans le cadre d'une utilisation conforme. Des risques peuvent toutefois émaner de ce produit ZF/WABCO s'il est utilisé de manière incorrecte ou non conforme à l'usage réglementaire par un personnel non autorisé, non formé ou non instruit.

### **3.2 Utilisation non conforme**

Toute utilisation autre que celles mentionnées au paragraphe 3.1 est interdite.

### **3.3 Qualification et connaissances du personnel technique**

Les opérations décrites dans cette documentation requièrent des compétences de base en technique automobile ainsi que des connaissances sur les termes techniques employés. Pour garantir une utilisation en toute sécurité, ces opérations ne peuvent être effectuées que par un technicien spécialisé ou par une personne (un monteur) que le technicien spécialisé aura formée à cette fin.

Un technicien spécialisé est une personne qui, de par ses compétences, ses expériences et ses connaissances des réglementations spécifiques, est en mesure d'apprécier l'ampleur des tâches lui étant confiées, d'identifier les sources de danger et de prendre les mesures de sécurité appropriées. Un technicien spécialisé doit impérativement respecter les règles spécifiques applicables.

Un monteur est une personne qui, de par sa formation technique, ses compétences, ses expériences et ses connaissances des réglementations spécifiques, est en mesure d'apprécier l'ampleur des tâches lui étant confiées, d'identifier les sources de danger et de prendre les mesures de sécurité appropriées. Un monteur doit impérativement respecter les règles spécifiques applicables.

### **3.3.1 Structuration des avertissements**

Les avertissements sont constitués de la manière suivante :

- Terme de mise en garde et pictogramme
- Désignation correcte du danger
- Description des conséquences en cas de non-respect de l'avertissement
- Description de la ou des mesures à prendre pour écarter le danger

## <span id="page-7-0"></span>**Consignes de sécurité fondamentales**

### **3.3.2 Explication des avertissements**

### **A AVERTISSEMENT**

Désigne un danger pouvant entraîner la mort ou des blessures graves si le danger n'est pas évité.

### **ATTENTION**

Désigne un danger pouvant entraîner des blessures légères ou de gravité moyenne si le danger n'est pas évité.

### **AVIS**

Désigne un danger pouvant entraîner des dommages matériels si le danger n'est pas évité.

## **3.4 Consignes générales de sécurité**

- Respecter toutes les consignes de sécurité, toutes les instructions et remarques du présent document afin d'éviter tout dommage corporel et matériel.
- Respecter les directives régionales et nationales pour la prévention des accidents.
- S'assurer que le poste de travail est propre, mais également suffisamment éclairé et aéré.
- Caler le véhicule avec des cales pour l'empêcher de se mettre à rouler.
- Utiliser exclusivement les pièces détachées autorisées par le constructeur du véhicule ou par ZF/WABCO.

## **3.5 Equipement de protection individuelle**

- Porter un équipement de protection individuelle pour éviter tout risque de blessure :
	- Chaussures de sécurité
	- Lunettes de protection
	- Gants de protection

## <span id="page-8-0"></span>**Introduction**

# **4 Introduction**

L'unité de contrôle de conformité (CTU) permet d'effectuer les contrôles suivants.

La CTU est utilisée pour le contrôle des exigences décrites dans le règlement n° 13 de l'UNECE. Les exigences sont couvertes jusqu'au complément 8 inclus à la série 11 d'amendements du règlement UNECE R13.

La CTU remplace le chronomètre et peut être utilisée pour les mesures suivantes :

- Contrôle si la capacité des réservoirs d'alimentation est suffisante sur le véhicule moteur et sur la remorque
- Mesure des temps de montée des systèmes de freinage conventionnels et électroniques régulés pneumatiquement aussi bien pour les véhicules moteurs que pour les remorques
- Compatibilité des interfaces des véhicules moteurs et des remorques, aussi bien pneumatique qu'électronique
- Contrôle des lignes et des transmissions de données CAN
- Contrôle des données CAN

La dernière mise à jour de la CTU concerne l'amélioration du contrôle de capacité des réservoirs pour véhicules moteurs et un nouveau contrôle de capacité pour véhicules remorqués.

#### UNECE R13 1

Pour de plus amples informations, tapez l'adresse suivante sur Internet : http://www.UNECE.org/trans/main/wp29/wp29regs1-20.html

#### **Contrôles sur le véhicule moteur**

- Contrôle du comportement lors de la montée en pression dans le cylindre de frein de roue le moins favorablement placé sur les véhicules sans commande de remorque (UNECE R13, annexe 6, point 2)
- Contrôle du comportement lors de la montée en pression dans le cylindre de frein de roue le moins favorablement placé et contrôle du comportement lors de la montée en pression sur la tête d'accouplement jaune pour les véhicules avec commande de remorque pneumatique (UNECE R13, annexe 6, point 2)
- Contrôle du comportement lors de la montée en pression dans le cylindre de frein de roue le moins favorablement placé, contrôle du comportement lors de la montée en pression sur la tête d'accouplement jaune et contrôle du comportement du signal sur la prise à 7 broches selon ISO 7638 pour les véhicules avec commande de remorque pneumatique et électronique (UNECE R13, annexe 6, point 2)
- Contrôle du comportement lors de la chute de pression sur la tête d'accouplement rouge en cas de défaillance du signal de commande pneumatique (comportement en cas de rupture) pour les véhicules avec commande de remorque pneumatique (UNECE R13, annexe 6, point 2.7)
- Contrôle du transfert de données au niveau du port de remorque électronique selon ISO 7638 (UNECE R13, annexe 16)
- Simulation électrique de la remorque contrôle des réactions aux messages CAN générées au port électronique de remorque selon ISO 7638 (UNECE R13, annexe 17, point 3)
- Contrôle du volume du réservoir de pression d'alimentation (UNECE R13, annexe 7, point A.1.2)

#### **Contrôles sur la remorque**

- Contrôle du comportement lors de la montée en pression et de la réponse sur le cylindre de frein de roue le moins favorablement placé, à l'entrée d'un signal de commande pneumatique (UNECE R13, annexe 6, point 3)
- Contrôle du comportement lors de la montée en pression et de la réponse sur le cylindre de frein de roue le moins favorablement placé, à l'entrée d'un signal de commande pneumatique et électronique (UNECE R13, annexe 6, point 3)

## <span id="page-9-0"></span>**Introduction**

- Contrôle du transfert de données au niveau du port électronique du véhicule moteur selon ISO 7638 (UNECE R13, annexe 16)
- Simulation électrique du véhicule moteur contrôle des réactions aux messages CAN générées au port électronique du véhicule moteur selon ISO 7638 (UNECE R13, annexe 17, point 4)
- Contrôle du volume du réservoir de pression d'alimentation (UNECE R13, annexe 7, point A.1.3)
- Contrôle du volume du réservoir de pression d'alimentation (UNECE R13, annexe 8, point A.2.5)
- Contrôle du volume du réservoir de pression d'alimentation (UNECE R13, annexe 20, point 7.3)
- Contrôles sur le port de données "Véhicule moteur remorque"

Les spécifications ISO 11992 traitent de l'échange d'informations numériques via la liaison électrique entre un véhicule tracteur et un véhicule remorqué. Les points qui y sont stipulés sont en partie repris dans l'UNECE R13 et se doivent d'être contrôlés. Il est possible de réaliser les contrôles suivants :

- Recherche et affichage des messages arrivant à la prise à 7 broches
- Affichage du contenu des données et des temps d'itération des messages EBS entrant
- Affichage de l'exploitation des capacités du bus de données

#### **Contrôle d'autres fonctions spéciales**

Les autres fonctions spéciales servent essentiellement à l'auto-contrôle de la CTU. Voici les fonctions de calibrage et d'activation. En détail :

- Calibrage du matériel de la CTU (UNECE R13, annexe 6, point 3)
- Calibrage des capteurs de pression internes du simulateur (UNECE R13, annexe 6, point 3)
- Contrôle pneumatique du simulateur (selon UNECE R13, annexe 6, point 3)

### **4.1 Instructions de service générales**

Pour que la CTU puisse fonctionner correctement, il est impératif de respecter les règles suivantes.

#### **Calibrage**

En ce qui concerne le calibrage des capteurs de mesure (les capteurs de pression par ex.), il convient de respecter certains principes de base. Les capteurs de mesure sont soumis aux prescriptions en vigueur en matière de calibrage dans les pays respectifs.

Les capteurs de pression sont contrôlés dans un laboratoire spécialisé. Dès lors que les seuils de calibrage fixés ne sont pas respectés, il est impératif de remplacer les capteurs de pression.

#### **Contrôle des dispositifs de mesure du temps**

Remarque concernant la "Directive concernant l'utilisation, la qualité et le contrôle des dispositifs de mesure du temps en vue de déterminer le temps de réponse et le temps de montée de certains systèmes de freinage de service de véhicules et de remorques" du §41 StVZO (Règlement relatif à la mise en circulation des véhicules) : Cette directive renvoie dans son paragraphe 1, point 1.3, à la nécessité de contrôler chaque entité technique, et décrit dans le détail cette procédure au paragraphe 7 "Contrôle des entités techniques". Voici en substance de quoi il s'agit :

- Les contrôles des entités techniques doivent être effectués au plus tard tous les 2 ans.
- L'organisme de contrôle établit un certificat conforme au contrôle.
- Le contrôle de l'entité technique consiste à établir une comparaison entre un dispositif à contrôler et un appareil normal dont les limites d'erreur sont définies comme mentionné au paragraphe 5.6 de ladite directive.

# <span id="page-10-0"></span>**5 Concept de la CTU**

Afin de répondre aux exigences posées par les divers cas d'utilisation de la CTU, cette dernière est proposée en trois modules :

- Kit de base 446 310 010 0
- Kit d'extension "Véhicule moteur" 446 310 013 0
- Kit d'extension "Remorque" 446 310 011 0

Cette répartition a été choisie en vue de se conformer aux diverses exigences, qu'elles proviennent des services techniques, des constructeurs de véhicules moteurs, des fabricants de remorques ou des ateliers.

#### **Vue d'ensemble du kit**

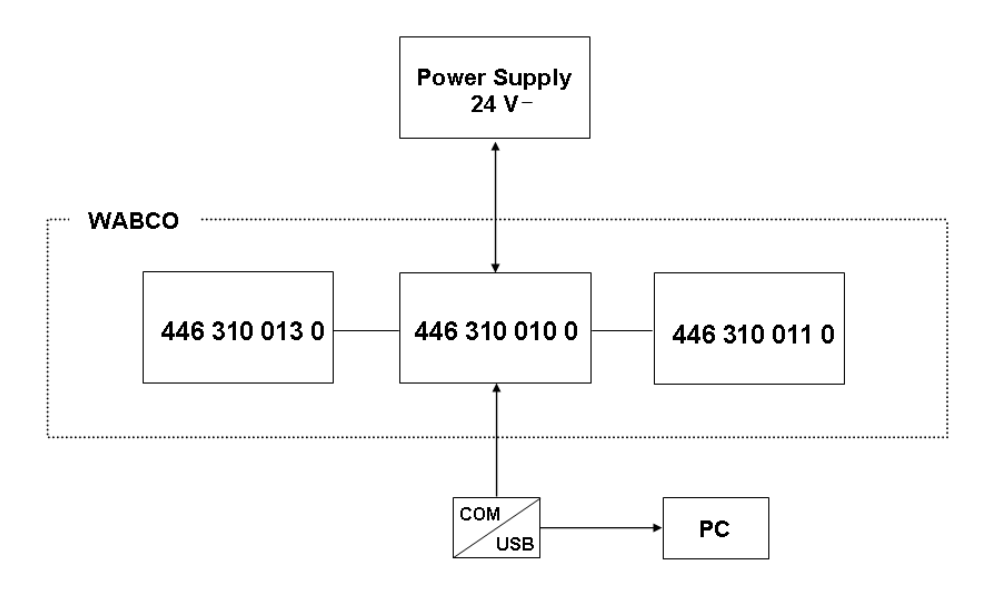

#### **Utilisation de l'adaptateur USB RS232**

La liaison entre CTU UCE et l'ordinateur est établie de manière standard par le biais d'une connexion série des données. Utiliser à cet effet le port COM à 9 broches sur l'ordinateur.

Au lieu d'utiliser le port COM, il est en alternative possible d'établir une liaison via le port USB de l'ordinateur. Utiliser à cet effet un adaptateur USB RS232. Cet adaptateur est en outre raccordé entre l'ordinateur et la CTU UCE.

### <span id="page-11-0"></span>**5.1 Kit de base 446 310 010 0**

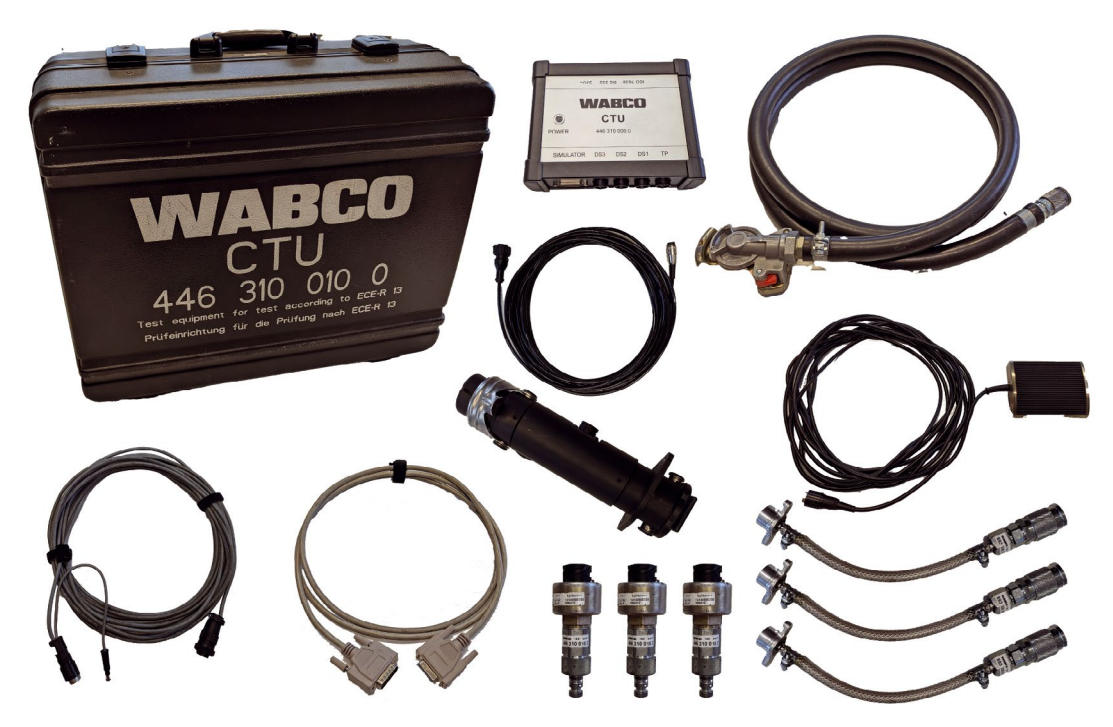

Ce kit de base vous permet de réaliser des contrôles sur le port ISO 7638.

Ce kit de base permet non seulement le contrôle électronique du port du véhicule moteur et du port de remorque selon ISO 7638 (prise EBS), mais également une simulation du véhicule moteur et de la remorque. Le kit de base est logé dans une mallette d'accessoires. Il englobe l'équipement de base électronique permettant de réaliser et d'évaluer les contrôles. Il contient également des composants qui sont requis aussi bien dans le véhicule moteur que dans la remorque (capteur de pression pour le cylindre de frein de roue le moins favorablement placé, câble du capteur de pression inclus, ainsi que le raccord au cylindre de frein de roue et le tuyau avec la tête d'accouplement rouge).

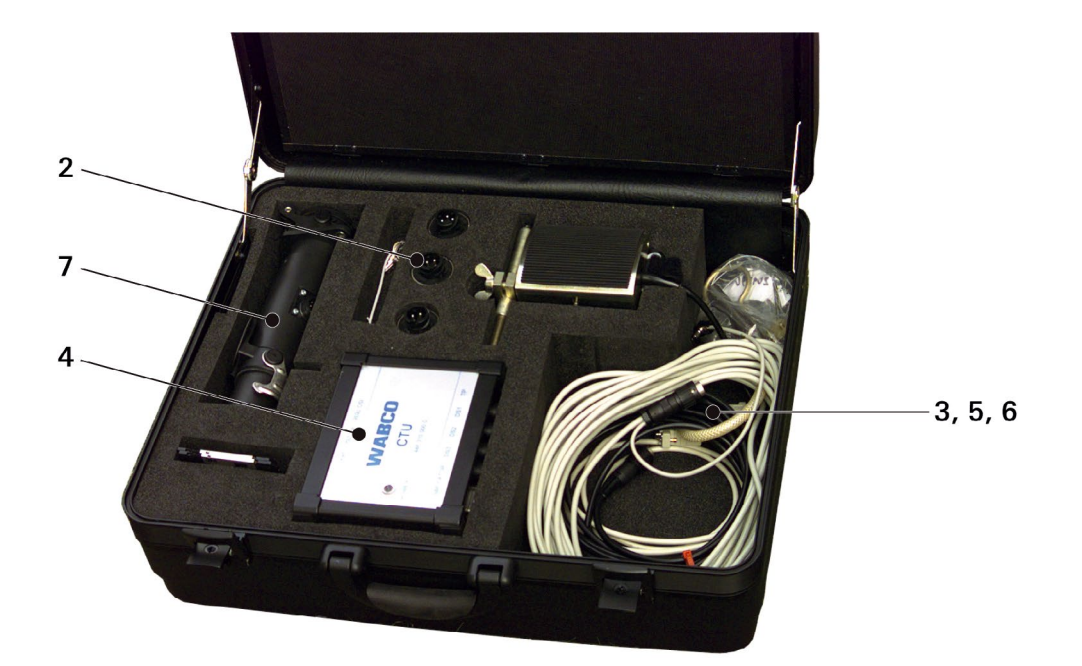

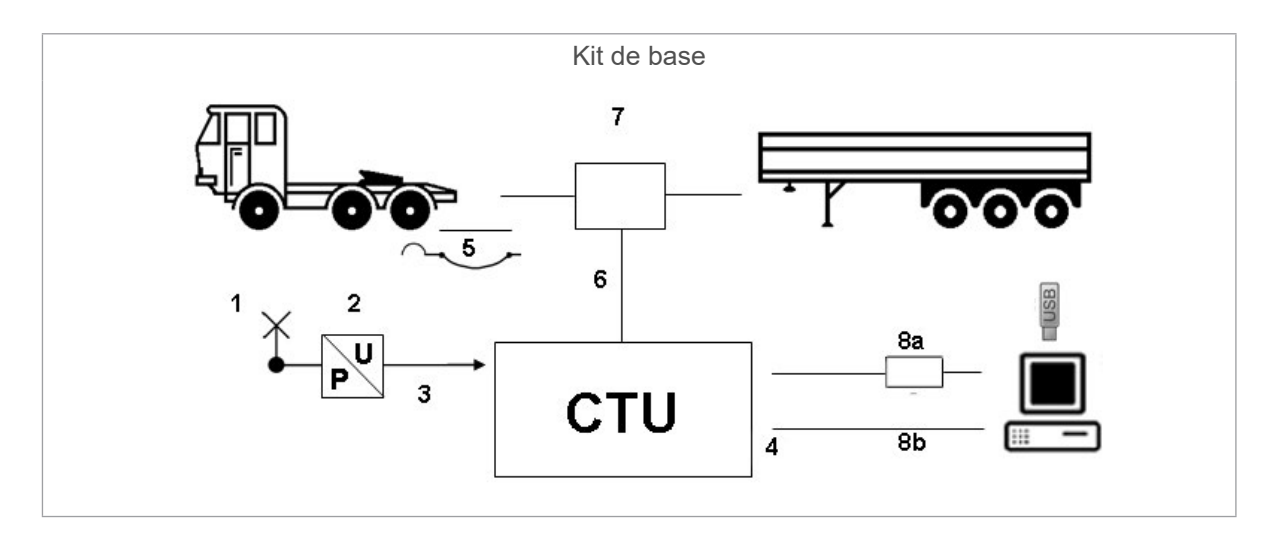

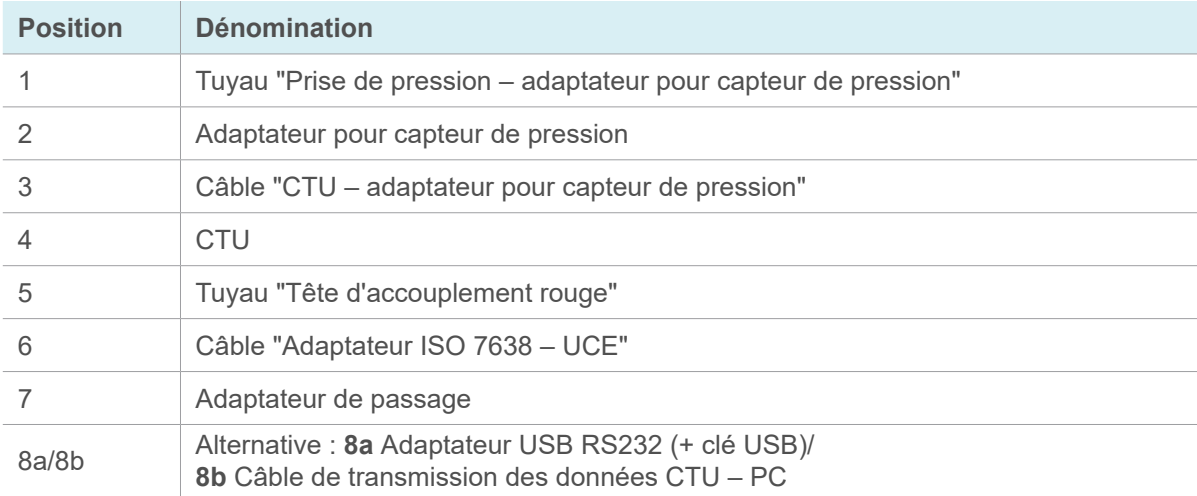

T

## <span id="page-13-0"></span>**5.2 Kit d'extension véhicule moteur 446 310 013 0**

En corrélation avec le kit de base, le kit d'extension est particulièrement approprié pour les constructeurs de véhicules moteur chez lesquels la CTU est par ex. utilisée pour les contrôles et l'optimisation du système.

Le kit d'extension "Véhicule moteur" englobe les composants pour les mesures du temps et des courbes de pression sur le véhicule moteur.

Lors de la commande, les composants du kit d'extension "Véhicule moteur" sont logés dans la mallette d'accessoires.

Le kit d'extension "Véhicule moteur" englobe les composants suivants :

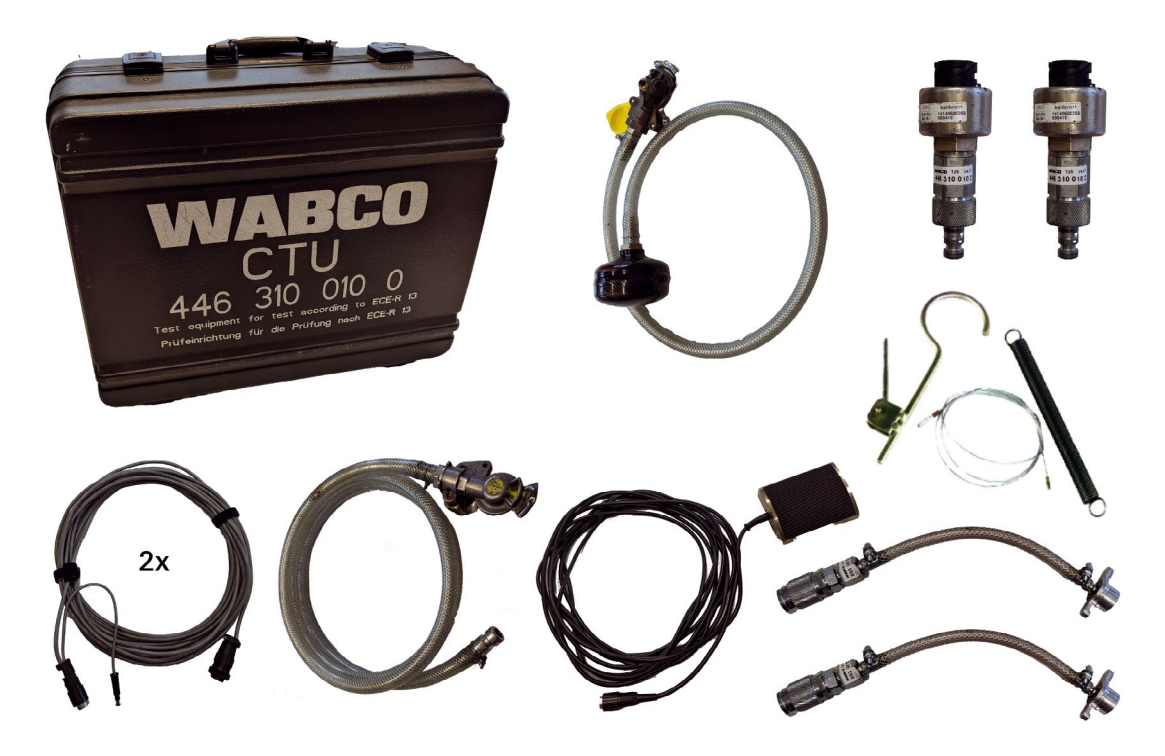

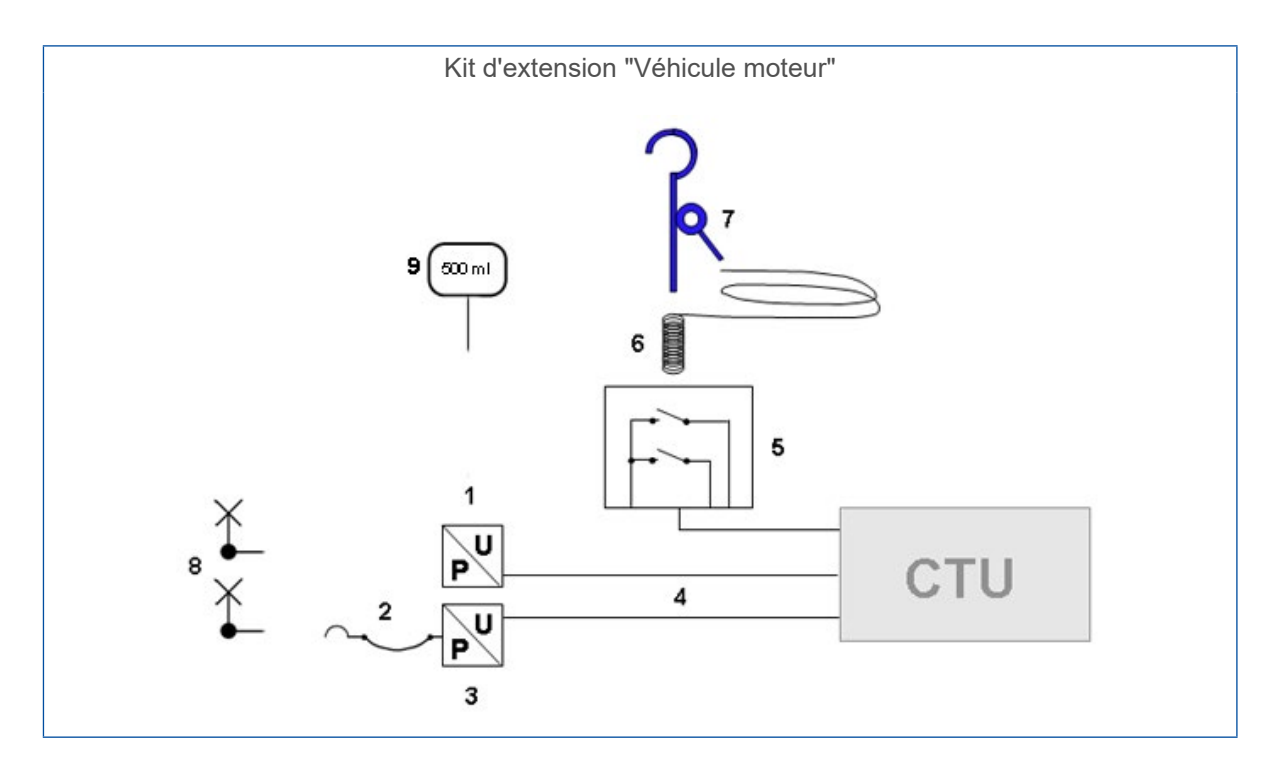

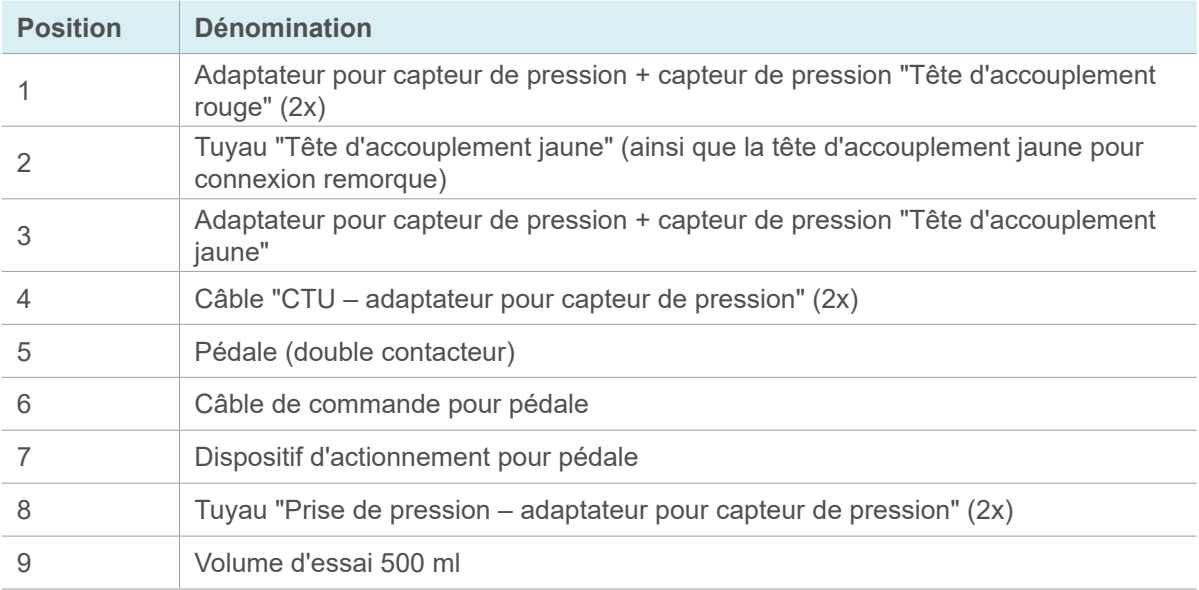

T

## <span id="page-15-0"></span>**5.3 Kit d'extension remorque 446 310 011 0**

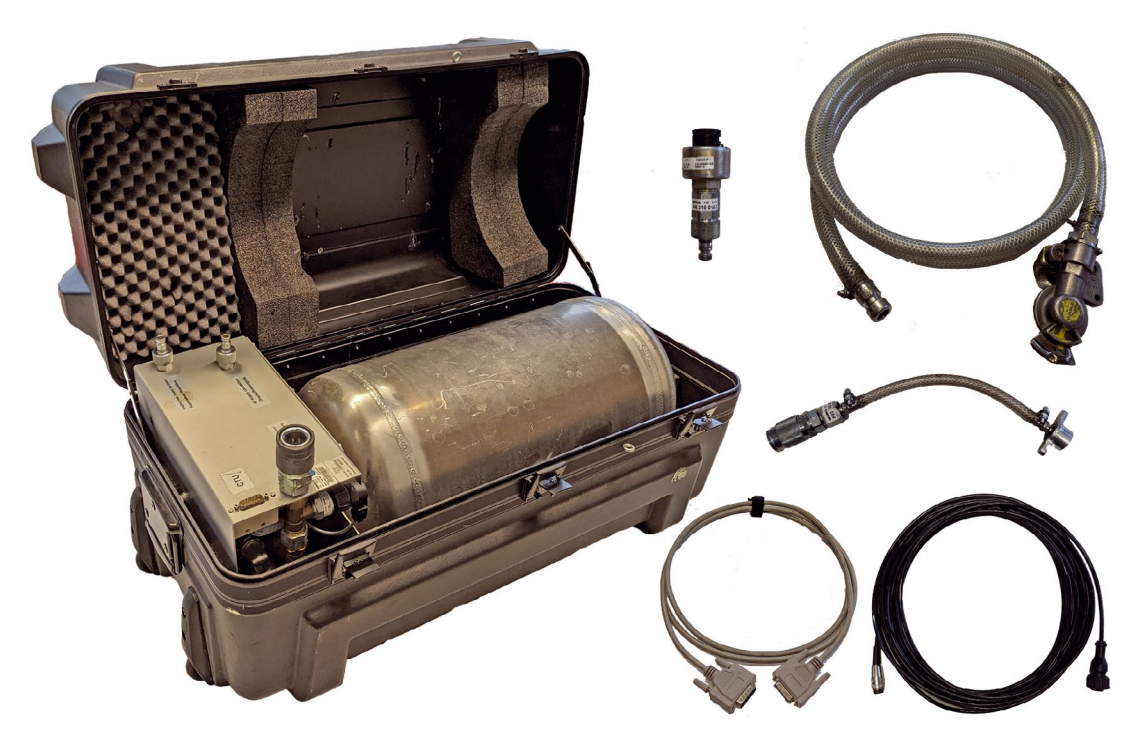

En corrélation avec le kit de base, le kit d'extension "Remorque" est particulièrement approprié pour les fabricants de remorque chez lesquels la CTU peut par ex. également être utilisée pour les contrôles et l'optimisation du système.

Le kit d'extension "Remorque" inclut :

- le simulateur pour le rattrapage du comportement du véhicule moteur (selon UNECE R13, pièce jointe à l'annexe 6)
- la garantie de l'alimentation pneumatique du véhicule remorqué
- la génération de freinages soudains
- divers câbles
- les composants pour le contrôle des remorques selon UNECE R13
- la mise à disposition de l'alimentation en air comprimé du réservoir via l'installation domestique (ou un véhicule moteur)

Les composants du capteur de mesure requis pour raccorder les cylindres de frein de roue sont fournis avec le kit de base. Les composants du kit d'extension "Remorque" sont logés dans la mallette d'accessoires où se trouve le simulateur.

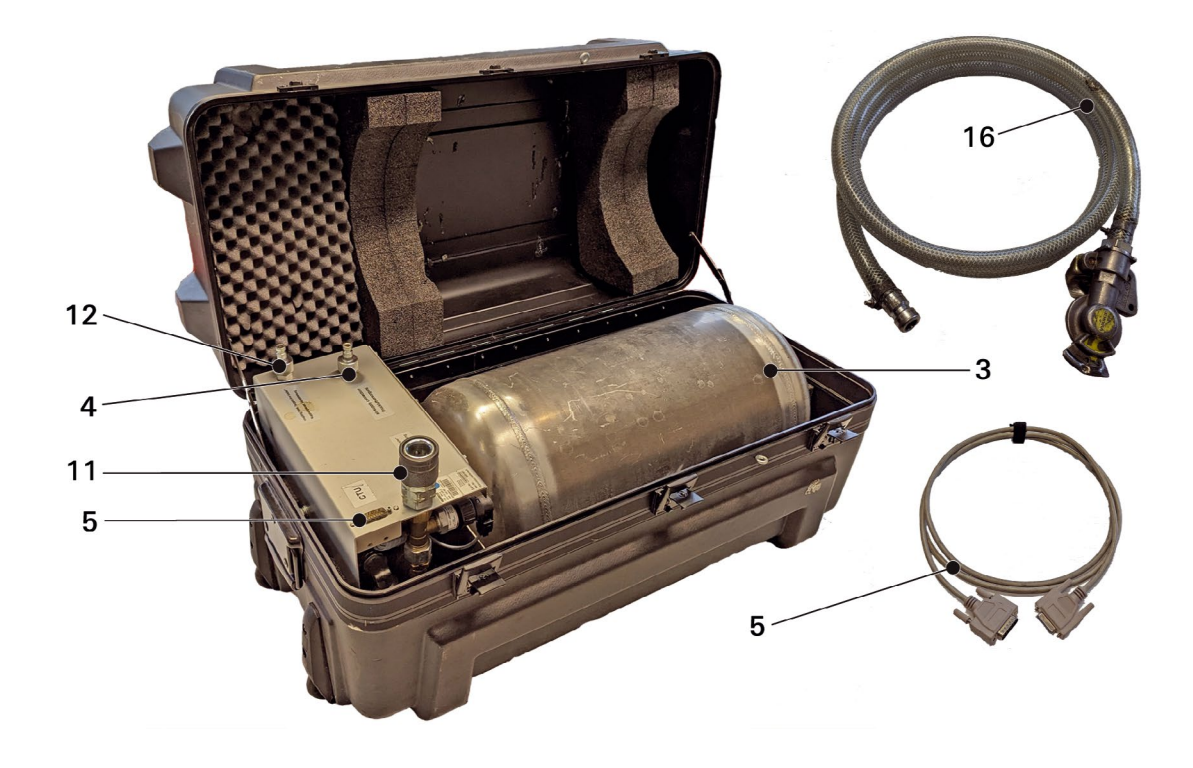

Le kit d'extension "Remorque" englobe les composants suivants :

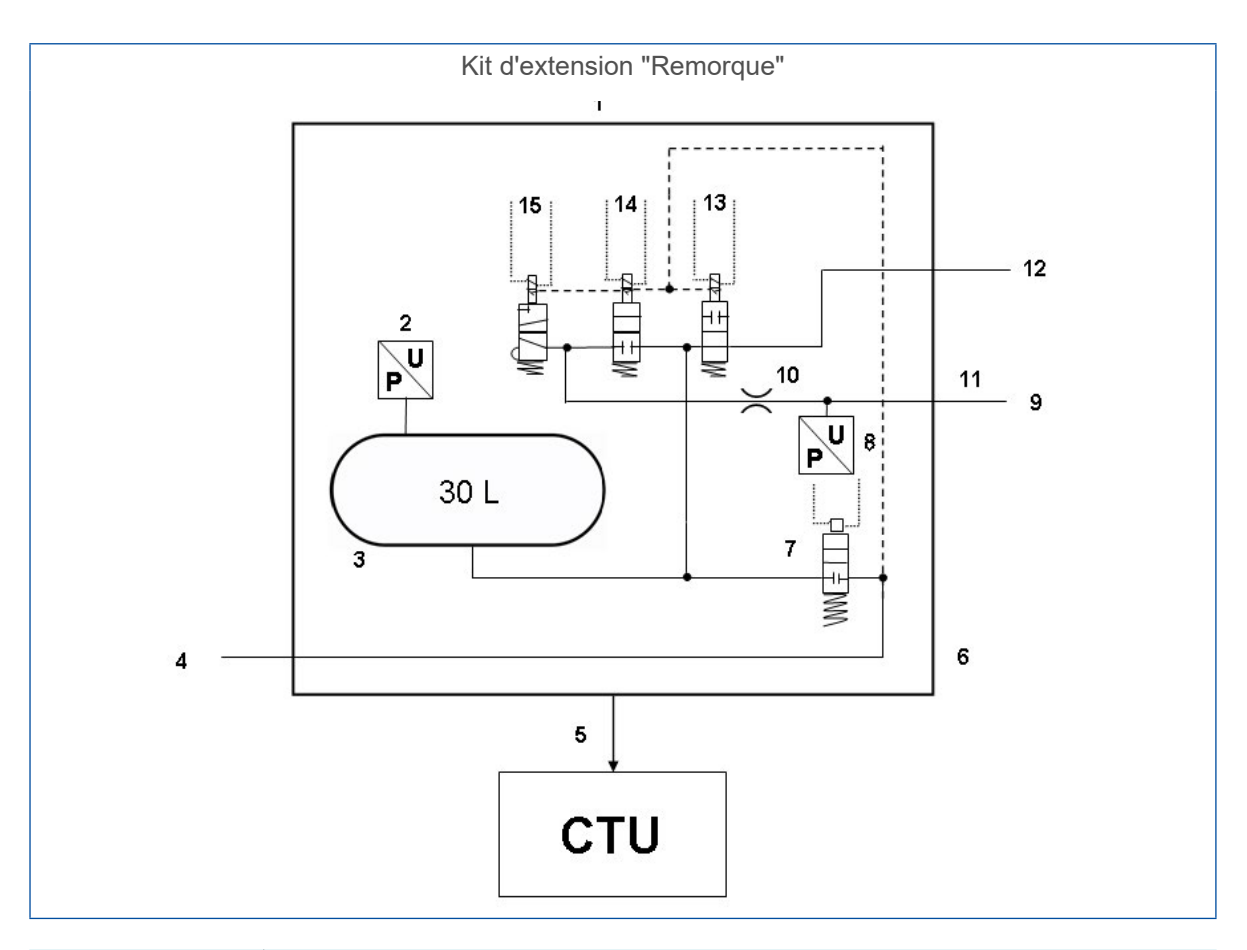

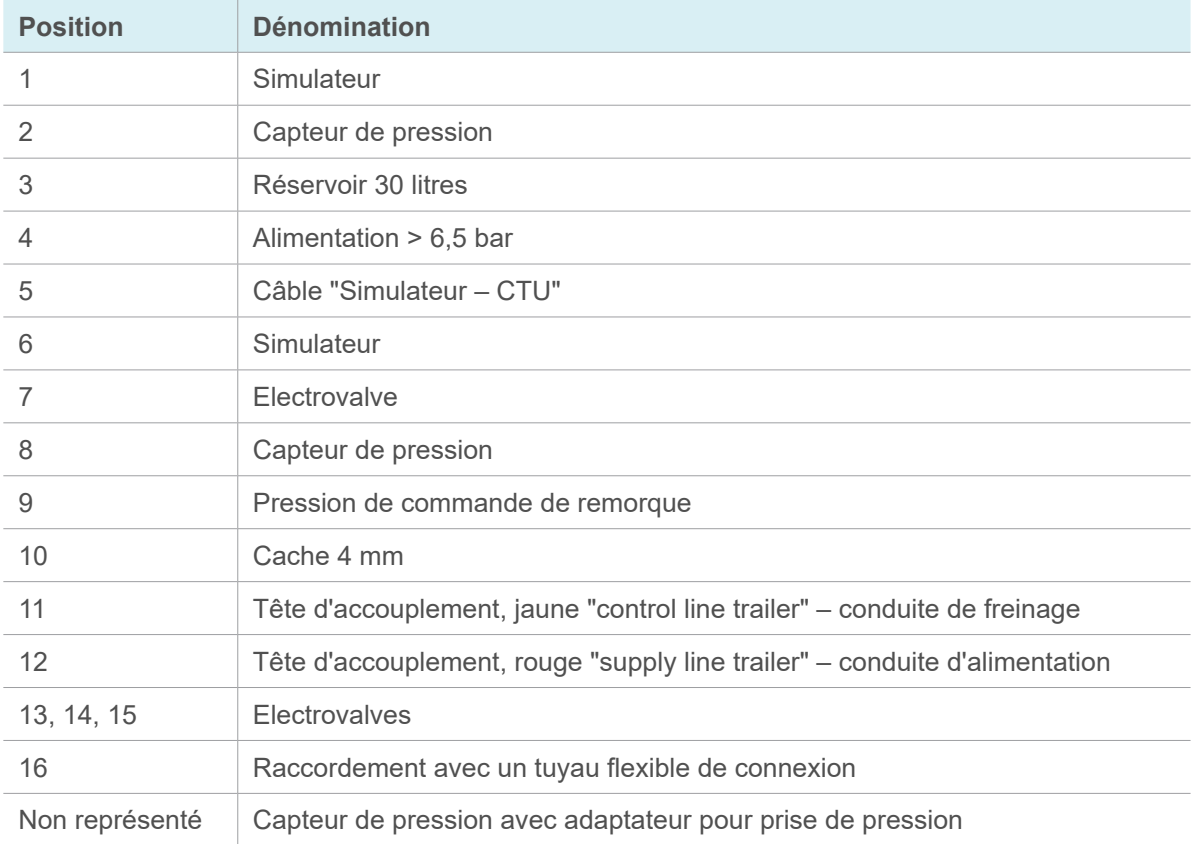

# <span id="page-18-1"></span><span id="page-18-0"></span>**6 Description des composants**

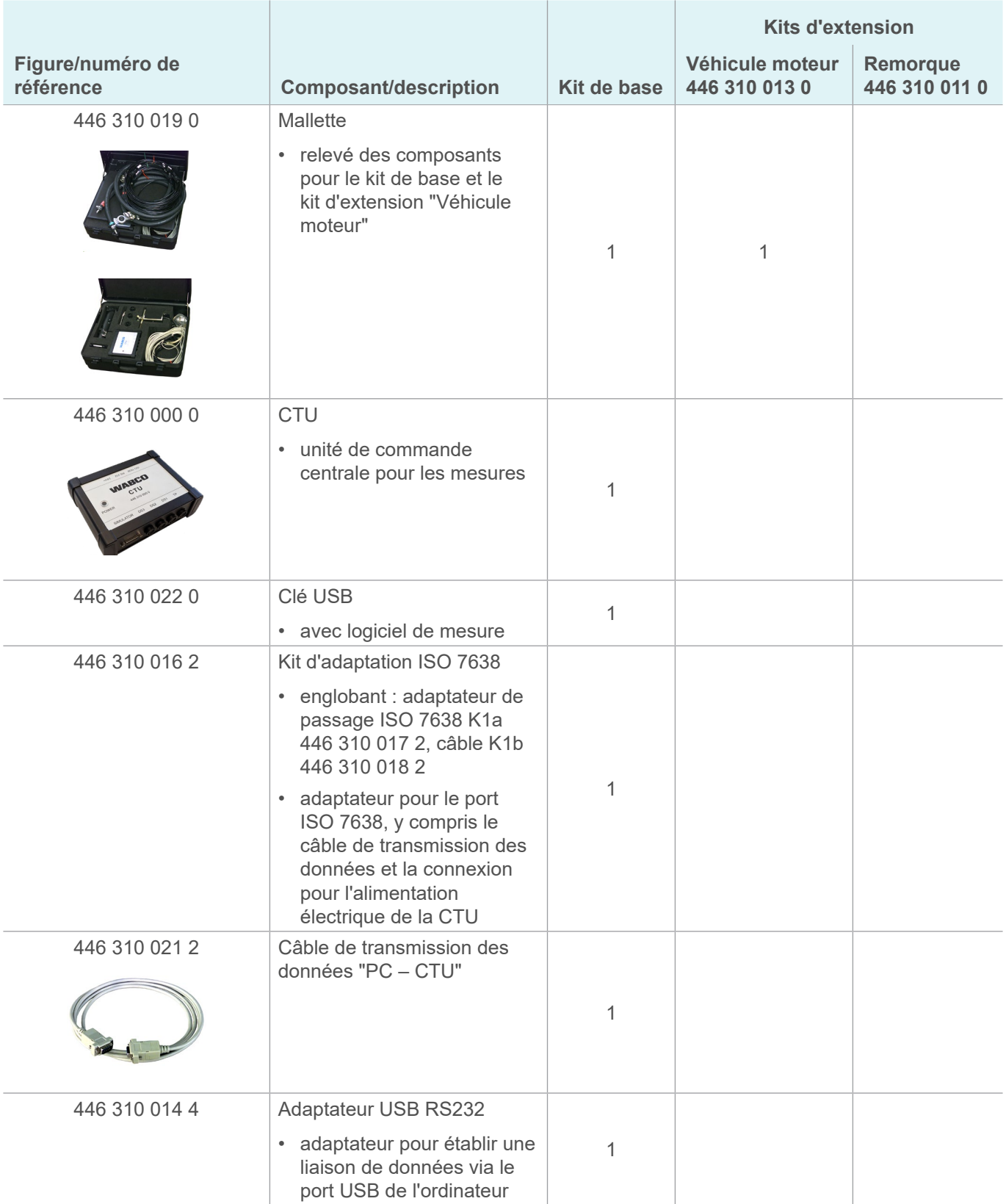

٦

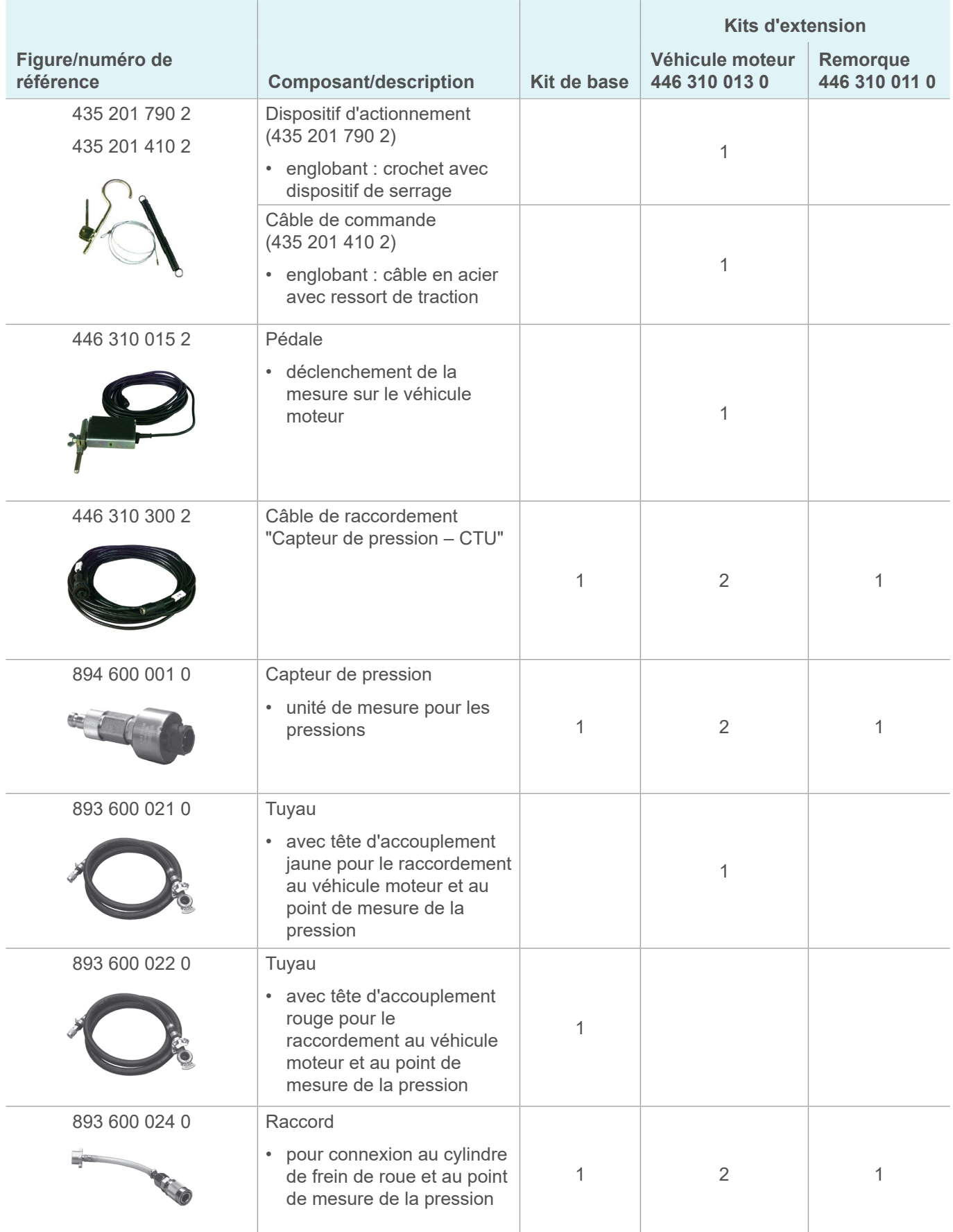

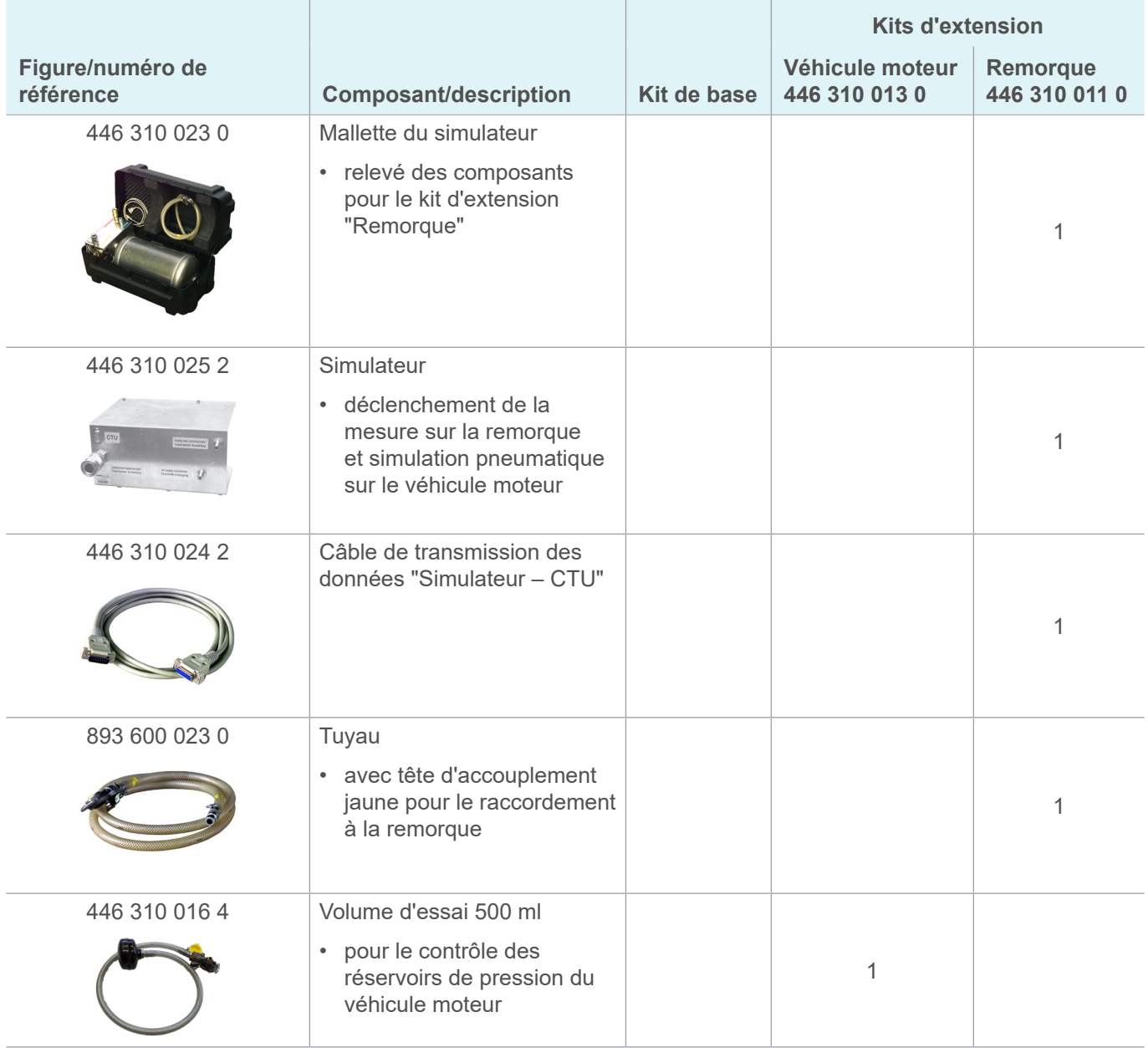

Une mesure correcte n'est possible qu'en utilisant les tuyaux fournis par ZF/WABCO. L'utilisation de tuyaux et de câbles non homologués peut conduire à des mesures erronées.

#### **Mallette 446 310 019 0**

Cette mallette peut contenir les composants du kit de base 446 310 010 0 et du kit d'extension "Véhicule moteur" 446 310 013 0.

Si seul le kit de base 446 310 010 0 est commandé, les emplacements prévus dans la mallette pour les composants du kit d'extension "Véhicule moteur" restent vides.

#### **CTU 446 310 000 0**

La CTU est l'unité de commande centrale permettant les mesures.

#### **Adaptateur USB RS232 446 310 014 4**

L'adaptateur USB RS232 peut être utilisé pour les PC sans port COM.

#### **Adaptateur de passage 446 310 017 2**

L'adaptateur de passage ISO 7638 est raccordé soit au connecteur mâle, soit à la prise femelle selon ISO 7638, selon le modèle de véhicule. Cet adaptateur permet l'accès au port ISO 7638 sur le véhicule. Les connecteurs situés sur les côtés permettent la dérivation des connexions de la fiche ISO 7638 qui seront reliées à la CTU.

L'ensemble constitué par le câble "Adaptateur ISO – ligne d'alimentation" et l'adaptateur de passage ISO 7638 constitue le kit d'adaptation ISO 7638 446 310 016 2.

#### **Adaptateur ISO – ligne d'alimentation 446 310 018 2**

Le câble de l'"Adaptateur ISO – ligne d'alimentation" est branché sur le connecteur situé sur le côté et relie l'adaptateur ISO 7638 à la CTU pour la transmission des données. Sur le câble se trouve une sortie dotée d'un connecteur coaxial permettant au besoin d'alimenter la CTU, [voir chapitre "7.5](#page-30-1)  [Alimentation électrique", page](#page-30-1) 31.

#### **Câble de transmission des données "PC – CTU" 446 310 021 2**

Le câble "PC – CTU" est branché sur la connexion "RS232" de la CTU et relie la CTU au PC.

#### **Pédale 446 310 015 2**

Le câble de la pédale (double contacteur) est branché sur la connexion "Pédale" de la CTU et relie la CTU au double contacteur se trouvant sur la pédale. Le double contacteur permet d'émettre le signal START et le signal STOP pour la mesure du temps et le contrôle de rupture sur le véhicule moteur.

#### **Dispositif d'actionnement 435 201 790 2**

Le dispositif d'actionnement se compose d'un crochet doté d'un dispositif de serrage. Ce dispositif et le câble de commande 435 201 410 2 (câble en acier avec ressort de traction) sont compris dans la livraison du kit d'extension "Véhicule moteur". Le dispositif d'actionnement et le câble de commande sont montés d'un côté sur le double contacteur et de l'autre côté sur le volant afin de déterminer où commence et où se termine l'actionnement de la pédale de frein.

#### **Câble de transmission des données "Capteur de pression – CTU" 446 310 300 2**

Les câbles "Capteur de pression – CTU" sont branchés sur les connexions "Capteur de pression 1" à "Capteur de pression 3" de la CTU et relient la CTU au capteur de pression respectif.

#### **Capteur de pression 894 600 001 0**

Les capteurs de pression 894 600 001 0 mesurent la pression appliquée aux points de mesure et sont branchés au raccord 893 600 024 0 ou à l'extrémité des tuyaux 893 600 021 0 (sur la tête d'accouplement jaune) et 893 600 022 0 (sur la tête d'accouplement rouge). Chacun des capteurs de pression est relié à la CTU à l'aide du câble 446 310 300 2.

#### **Tuyau 893 600 021 0**

Le tuyau remplit une double fonction, étant donné qu'il peut être utilisé pour la mesure sur le véhicule moteur ou sur la remorque.

Mesures sur le véhicule moteur : Le tuyau est raccordé à la tête d'accouplement jaune du véhicule moteur. La tête d'accouplement jaune est conçue comme elle est utilisée sur la remorque. A l'autre extrémité du tuyau se trouve un accouplement auquel sera raccordé le capteur de pression dédié à la mesure de la pression de freinage pour la commande de la remorque. Le volume du tuyau est de  $385 \pm 5$  cm<sup>3</sup>, ce qui correspond au volume mort pour la remorque, tel que l'exige le règlement UNECE R13.

Mesures sur la remorque : Le tuyau est branché au simulateur, à la connexion "Air supply connection/Alimentation en air comprimé". Le simulateur peut à présent être alimenté en air comprimé via la tête d'accouplement.

#### **Tuyau 893 600 022 0**

Le tuyau remplit une double fonction, étant donné qu'il peut être utilisé pour la mesure sur le véhicule moteur ou sur la remorque.

Mesures sur le véhicule moteur : Le tuyau est branché à la tête d'accouplement rouge. A l'autre extrémité du tuyau se trouve un accouplement auquel sera raccordé le capteur de pression dédié à la mesure de la pression d'alimentation pour la commande de la remorque.

Mesures sur la remorque : Le tuyau établit la liaison entre la connexion de pression d'alimentation du simulateur et la tête d'accouplement rouge de la remorque.

#### **Raccord 893 600 024 0**

Le raccord est branché sur la prise de contrôle de pression du cylindre de frein de roue le moins favorablement placé. A l'autre extrémité du tuyau se trouve une pointe d'accouplement à laquelle sera raccordé le capteur de pression dédié à la mesure de la pression de freinage dans le cylindre de frein de roue.

Le raccord permet également de relier un adaptateur pour capteur de pression à un réservoir de pression d'alimentation.

#### **Mallette avec simulateur 446 310 023 0**

Le composant essentiel de la mallette est le simulateur 446 310 025 2 permettant l'alimentation pneumatique et l'activation lors des mesures effectuées sur les véhicules remorqués.

Les autres composants de la mallette sont les composants du kit d'extension "Remorque" 446 310 011 0.

1

Le réservoir du simulateur (30 litres) doit être purgé avant chaque utilisation.

#### **Plaque de raccord du simulateur 446 310 025 2**

A gauche, en haut, on aperçoit la connexion pour l'alimentation des données et l'alimentation électrique de la CTU 446 310 000 0. Ce port permet non seulement l'échange des données pour la commande du simulateur, mais également l'alimentation électrique des électrovalves se trouvant dans le simulateur. Raccorder ici le câble 446 310 024 2 provenant de la connexion CTU "Simulateur".

Sur la connexion "Coupling head, control line trailer/Tête d'accouplement, conduite de freinage" se trouvant en bas, à gauche, brancher le tuyau 893 600 023 0 partant vers la tête d'accouplement jaune de la remorque. La pression de freinage vers la tête d'accouplement jaune de la remorque est régulée au niveau de cette connexion.

Sur la connexion "Coupling head, supply line trailer/Tête d'accouplement, conduite d'alimentation" se trouvant en haut, à droite, brancher le tuyau 893 600 022 0 partant vers la tête d'accouplement rouge de la remorque. La pression d'alimentation vers la tête d'accouplement rouge de la remorque est régulée au niveau de cette connexion.

Le simulateur est alimenté en air comprimé via la connexion "Air supply connection/Alimentation en air comprimé" se trouvant en bas, à droite. Cela est possible soit par le biais d'une installation domestique, soit par le biais d'un véhicule moteur. Dans ce dernier cas, le tuyau 893 600 021 0 est disponible pour par ex. être branché de la tête d'accouplement rouge du véhicule moteur jusqu'ici.

#### **Câble de transmission des données "Simulateur – CTU" 446 310 024 2**

Le câble relie la CTU (connexion 'Simulateur') au simulateur.

#### **Tuyau 893 600 023 0**

Le tuyau est raccordé sur la tête d'accouplement jaune de la remorque. La tête d'accouplement jaune est conçue comme elle est utilisée sur le véhicule moteur. A l'autre extrémité du tuyau se trouve une pointe d'accouplement à laquelle l'entrée simulateur "Coupling head, control line trailer/ Tête d'accouplement, conduite de freinage" dédiée à la commande de la remorque est raccordée.

#### **Adaptateur USB RS232 446 310 014 4**

Si le PC n'est pas doté d'un port COM, il est possible d'établir une liaison via le port USB de l'ordinateur. Utiliser à cet effet un adaptateur USB RS232.

#### **Volume d'essai 500 ml**

Lors de la mesure du volume du réservoir de pression du véhicule moteur, le volume d'essai de 500 ml permet de simuler la conduite pneumatique de commande d'une remorque raccordée. Pendant la mesure, le réservoir ayant le volume d'essai est branché au véhicule moteur par le biais de la tête d'accouplement jaune.

## <span id="page-24-0"></span>**7 Mise en service**

<span id="page-24-2"></span>Les opérations suivantes doivent être réalisées avant d'entreprendre la mesure :

Raccorder la CTU au PC, [voir chapitre "7.1 Raccordement à l'ordinateur", page](#page-24-1) 25.

- 1. Démarrer le PC.
- 2. Alimenter la CTU, [voir chapitre "7.5 Alimentation électrique", page](#page-30-1) 31.
- 3. Installer et démarrer le programme de mesure, [voir chapitre "8 Programme de mesure",](#page-35-1)  [page](#page-35-1) 36.
- 4. Suivre les instructions du programme de mesure.

<span id="page-24-1"></span>Le programme de mesure prend en charge le montage pour la mesure. Si un câblage, un branchement de tuyau ou un calibrage s'avère nécessaire pendant la mesure, l'utilisateur reçoit un message lui demandant de réaliser l'opération adéquate.

### **7.1 Raccordement à l'ordinateur**

#### **Raccordement au port COM**

- Contrôler si un port COM existe sur votre PC.
- Brancher le câble de données entre la CTU et le port COM du PC.
- Si votre PC n'est pas doté d'un port COM, procéder comme décrit ci-après au paragraphe "Raccordement via le port USB".

#### **Raccordement via le port USB**

- Raccorder le câble de données au port COM de l'adaptateur USB RS232.
- Brancher l'adaptateur USB RS232 à un port USB libre sur votre ordinateur.

#### **Installation du pilote**

- Introduire le support de données de l'adaptateur USB RS232 dans le lecteur DVD de votre PC.
- Suivre les instructions données dans le mode d'emploi livré avec l'adaptateur USB RS232.
	- $\%$  Une fois l'installation terminée, le port simulé par l'adaptateur apparaît dans le gestionnaire de périphériques du système d'exploitation.

### **7.2 Raccordement du kit de base**

Le câblage du kit de base permet essentiellement de constituer l'ossature électrique pour tous les contrôles.

La CTU doit être câblée à l'alimentation électrique, au PC, aux capteurs de mesure et aux actionneurs.

La désignation respective des raccordements électriques est inscrite sur la CTU.

Signification de la désignation des raccordements

- **24 V :** Raccordement de l'alimentation électrique, [voir chapitre "7.5 Alimentation électrique",](#page-30-1)  [page](#page-30-1) 31 – Possibilités : Ligne d'alimentation du câble "Adaptateur ISO 7638 – UCE" 446 310 018 2)
- **RS232 :** Raccordement de la ligne de données au port du PC RS232 (câble 446 310 021 2) ou à l'adaptateur USB RS232

- <span id="page-25-0"></span>• **ISO 7638 :** Raccordement de la ligne de données de l'adaptateur ISO 7638 (câble 446 310 018 2)
- **Simulateur :** Raccordement de la ligne de données vers le simulateur (requis uniquement pour les mesures sur la remorque – le câble 446 310 021 2 est compris dans le kit d'extension pour remorque)
- **Capteurs de pression :** Raccordement des câbles pour les capteurs de pression externes (requis uniquement pour les mesures sur le véhicule moteur ou la remorque – les câbles 446 310 300 2 sont compris dans le kit de base et le kit d'extension pour véhicule moteur)
- **Pédale :** Raccordement du câble de la pédale (requis uniquement pour les mesures sur le véhicule moteur – le câble 446 310 015 2 est compris dans le kit d'extension pour véhicule moteur)
	- Lors du montage du kit de base, les connexions "24 V", "RS232" et "ISO 7638" de la CTU 1 doivent être câblées.

#### **Branchement de la fiche**

- Brancher l'adaptateur ISO 7638 sur la fiche à 5 ou 7 broches selon ISO 7638 sur le véhicule à contrôler (véhicule moteur ou remorque).
- Verrouiller l'adaptateur ISO 7638 sur la fiche à 5 ou 7 broches selon ISO 7638 sur le véhicule à contrôler. L'autre côté de l'adaptateur ISO 7638 reste libre dans la mesure où il n'est pas requis pour l'alimentation électrique.
- Brancher le connecteur à baïonnette du câble "Adaptateur ISO 7638 UCE" 446 310 018 2 dans l'entrée se trouvant sur le côté de l'adaptateur ISO 7638.

Le câblage du kit de base est terminé s'il n'est pas nécessaire de raccorder un autre kit d'extension "Véhicule moteur" ou "Remorque".

#### **Préparation de la mesure**

- Activer l'alimentation électrique de la CTU.
- Démarrer le programme de mesure sur le PC.
- Cette configuration vous permet à présent d'effectuer les mesures réalisables.

### **7.3 Raccordement du kit d'extension véhicule moteur**

Pour effectuer les mesures du temps sur le véhicule moteur (excepté le contrôle de rupture), intercaler les composants du kit d'extension "Véhicule moteur" dans le montage pour la mesure. La description donnée ici se réfère à un véhicule entièrement équipé. Dans la réalité, il se peut que certains travaux de montage ne puissent être effectués (par ex. le câblage des points de mesure sur la remorque s'il s'agit de véhicules solo) – dans ce cas, les ignorer.

#### **Montage du dispositif d'actionnement et du câble de commande**

- Accrocher le ressort sur le boulon d'arrêt du double contacteur.
- Enfiler l'extrémité du câble en acier à l'autre bout du ressort.
- Fixer l'autre extrémité du câble en acier au bout du crochet.
- Fixer le crocher sur le volant.

#### **Réglage du double contacteur**

– Régler la force du ressort de manière à ce que le premier contacteur se déclenche au début de l'actionnement de pédale et que le deuxième contacteur se déclenche à la fin de l'actionnement.

#### **Montage de la pédale**

- S'assurer que les composants du kit de base sont câblés.
- Fixer la pédale sur la pédale de frein.

#### **Pédale posée**

Avec les pédales posées, il ne devrait y avoir aucun problème avec la courroie d'ancrage fournie.

#### **Pédale suspendue**

Avec les pédales suspendues, il peut y avoir des problèmes selon le modèle de pédale. Des entretoises – qui ne sont pas comprises dans la livraison – placées sous la pédale peuvent y remédier.

Si l'on utilise des entretoises, s'assurer que la pédale de frein puisse malgré tout être 1 appuyée jusqu'à ce que la pression de freinage intégrale soit appliquée.

- Fixer la pédale à l'aide du câble de commande (avec ressort) et fixer le dispositif d'actionnement en forme de crochets (avec un excentrique de serrage pour l'extrémité du câble de commande) sur le volant.
- A l'état désactivé, les deux interrupteurs doivent être ouverts.
- Pour le réglage des interrupteurs dans la pédale, effectuer le contrôle suivant :
- Après le début de l'actionnement, l'interrupteur 1 doit se fermer.
- Lorsque le freinage est effectué à fond, l'interrupteur 2 doit être fermé cet effet est obtenu par le resserrement du câble de commande fixé au dispositif d'actionnement par le biais de l'excentrique.
- Lorsque la pédale est relâchée, c'est l'interrupteur 2 qui doit s'ouvrir d'abord, puis l'interrupteur 1.

#### **Raccordement de l'adaptateur pour capteur de pression**

### **A** AVERTISSEMENT

**Risque de blessures en raison d'un mouvement incontrôlé de la remorque**

L'attelage ou le dételage dans un ordre inapproprié peut entraîner des mouvements incontrôlés de la remorque.

- Toujours respecter l'ordre approprié.
- Raccorder le tuyau "Prise de pression adaptateur capteur de pression" 893 600 024 0 se trouvant dans le kit de base, à la prise de pression du cylindre de frein de roue le moins favorablement placé.
- Serrer le plus possible les freins de roue du véhicule à contrôler. Il ne faut toutefois pas qu'ils soient en contact avec la roue, autrement dit, lorsque les freins ne sont pas actionnés, les roues doivent encore pouvoir tourner facilement.
- Raccorder le tuyau "Tête d'accouplement jaune" 893 600 021 0 se trouvant dans le kit d'extension "Véhicule moteur", à la tête d'accouplement jaune du véhicule moteur.
- Raccorder le tuyau "Tête d'accouplement rouge" 893 600 022 0 se trouvant dans le kit de base, à la tête d'accouplement rouge du véhicule moteur.

#### **Véhicule avec correcteur de freinage**

– Régler le correcteur de freinage de manière à ce que l'état "Entièrement chargé" soit simulé.

<span id="page-27-0"></span>Une correction du freinage s'effectue par ex. mécaniquement ou pneumatiquement via un CDF ou électroniquement via un capteur de pression, par le biais du logiciel, ou via le système de freinage. Lors du câblage du kit d'extension "Véhicule moteur", câbler non seulement les raccords "RS232" et "ISO 7638", mais également les raccords "Capteur de pression 1", "Capteur de pression 2" et "Capteur de pression 3" de la CTU.

– Brancher à cet effet le câble à l'"Adaptateur capteur de pression CTU" se trouvant dans le kit de base et le kit d'extension "Véhicule moteur".

Pour éviter toute mesure erronée, respecter la configuration suivante :

- Sur la prise de pression du cylindre de frein de roue le moins favorablement placé : adaptateur pour capteur de pression de la connexion CTU "Capteur de pression 1"
- Sur la tête d'accouplement jaune du véhicule moteur : adaptateur pour capteur de pression de la connexion CTU "Capteur de pression 2"
- Sur la tête d'accouplement rouge du véhicule moteur : adaptateur pour capteur de pression de la connexion CTU "Capteur de pression 3"

#### **Câblage et mesure**

- Brancher à l'adaptateur pour capteur de pression les câbles se trouvant dans le kit de base et le kit d'extension "Véhicule moteur".
- Relier les adaptateurs pour capteur de pression aux connexions préparées pour les adaptateurs.
- Activer l'alimentation électrique de la CTU.
- Démarrer le programme de mesure sur le PC.
	- $\%$  Cette configuration vous permet à présent d'effectuer les mesures.

### **7.3.1 Réalisation du contrôle de rupture (non requis pour les véhicules solo)**

Pour effectuer le contrôle de rupture sur le véhicule moteur, il est nécessaire de modifier le montage décrit plus haut. Voici le montage à réaliser pour le contrôle de rupture après avoir effectué la mesure du temps sur le véhicule moteur.

#### **Réalisation du montage pour le contrôle de rupture**

- Desserrer le tuyau 893 600 021 0 se trouvant sur la tête d'accouplement jaune.
- Modifier une tête d'accouplement de manière à ce qu'une rupture de tuyau puisse être simulée.

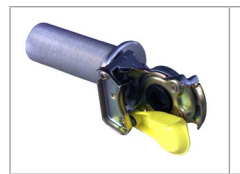

L'illustration présente un modèle possible d'adaptateur de rupture de tuyau. L'adaptateur de rupture de tuyau n'est pas compris dans la livraison du dispositif de mesure.

Sur une tête d'accouplement 452 200 022 0 ou 952 200 022 0, une section de tuyau percée par laquelle l'air s'échappe est installée. Le diamètre de tuyau côté échappement doit atteindre au moins 8 mm.

### **7.3.2 Raccordement du kit d'extension remorque**

Avant d'effectuer les mesures du temps sur la remorque, intercaler les composants du kit 1 d'extension "Remorque" dans le montage pour la mesure. Les composants du kit de base sont à cet effet câblés comme précédemment décrit.

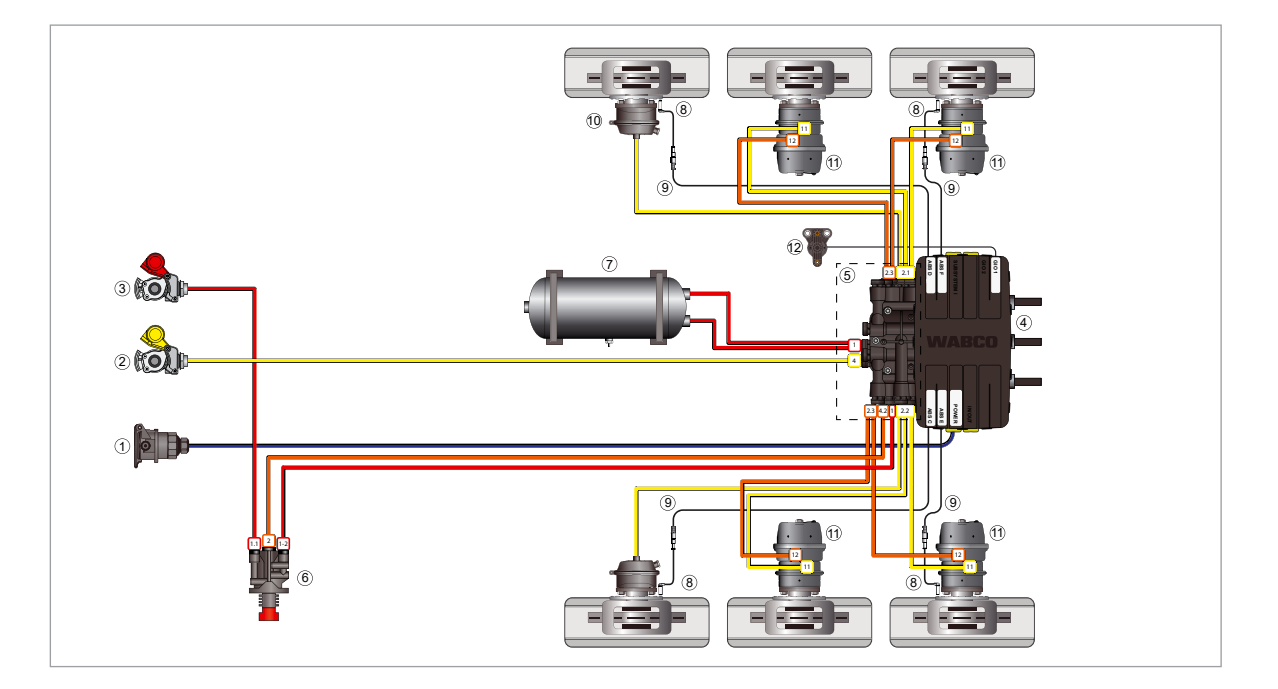

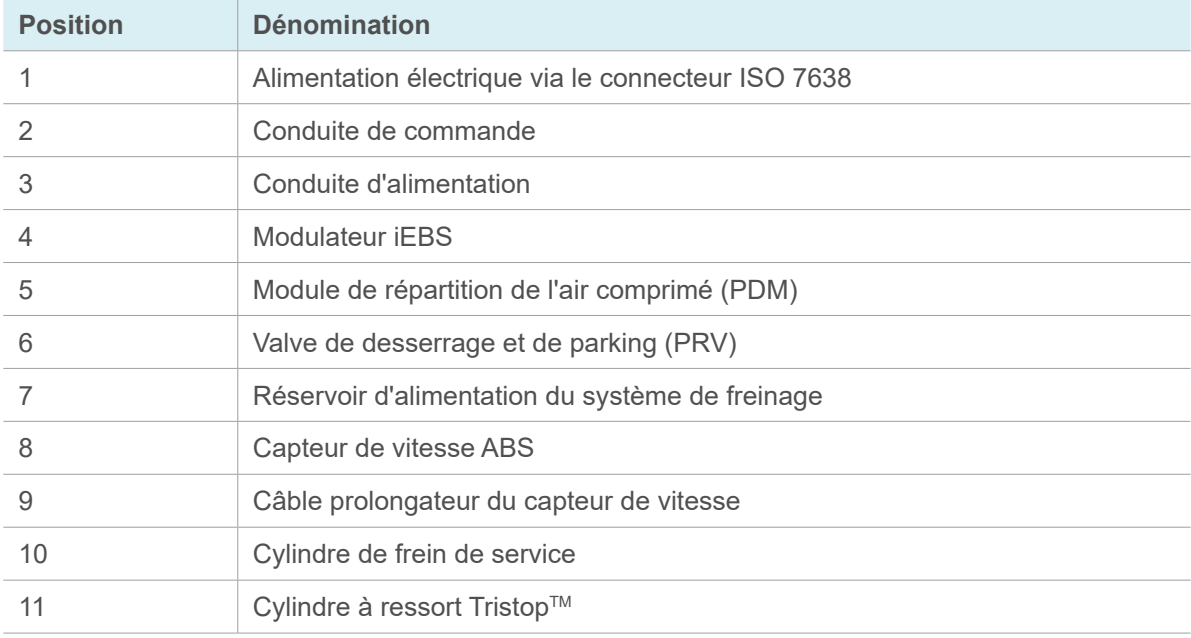

Les lignes représentent les câbles électriques et conduites pneumatiques des composants.

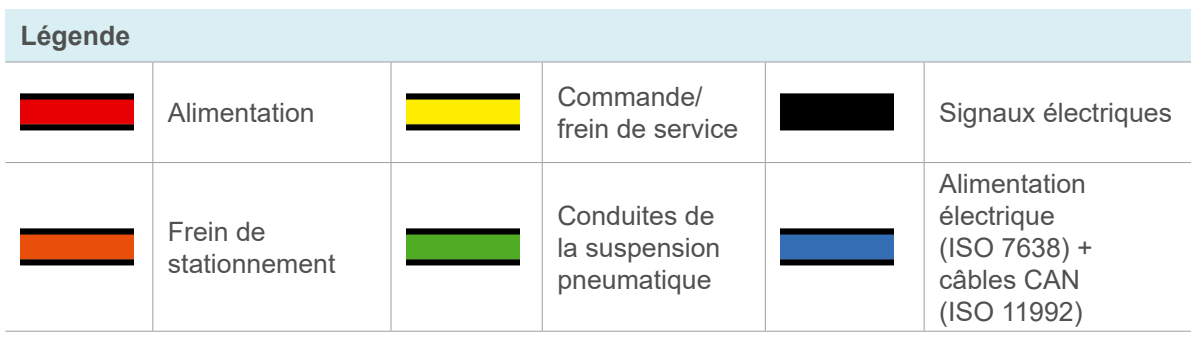

#### **Assure l'alimentation pneumatique de la remorque afin de créer les conditions requises pour la connexion**

- Raccorder le tuyau (comme par ex. le tuyau "Tête d'accouplement jaune" 893 600 021 0 provenant du kit d'extension "Véhicule moteur") à la connexion "Air supply connection/ Alimentation en air comprimé" se trouvant sur la plaque de raccord du simulateur.
	- $\%$  L'alimentation en air comprimé du simulateur est ainsi assurée.

L'alimentation s'effectue par le biais d'une installation pour pression domestique, d'un véhicule moteur – tête d'accouplement rouge, ou autre.

- Raccorder le tuyau "Simulateur tête d'accouplement jaune" 893 600 023 0 se trouvant dans le kit d'extension "Remorque", à la tête d'accouplement jaune de la remorque.
- Raccorder également le tuyau "Simulateur tête d'accouplement jaune" 893 600 023 0 à la connexion "Coupling head, control line trailer/Tête d'accouplement, conduite de freinage" sur la plaque de raccord du simulateur.
- Raccorder le tuyau "Tête d'accouplement rouge" 893 600 022 0 se trouvant dans le kit de base, à la tête d'accouplement rouge de la remorque.
- Raccorder également le tuyau "Tête d'accouplement rouge" 893 600 022 0 à la connexion "Coupling head, supply line trailer/Tête d'accouplement, conduite d'alimentation" sur la plaque de raccord du simulateur.
- Raccorder le tuyau "Prise de pression adaptateur capteur de pression" 893 600 024 0 se trouvant dans le kit de base, à la connexion de l'adaptateur pour capteur de pression, sur la prise de pression du cylindre de frein de roue le moins favorablement placé.

Lors des mesures, veiller d'une manière générale à ce que les freins de roue du véhicule 1 à contrôler soient le plus serré possible, sans toutefois qu'ils soient en contact avec la roue, autrement dit, lorsque les freins ne sont pas actionnés, les roues doivent encore pouvoir tourner facilement.

#### **Véhicule avec correcteur de freinage**

Une correction du freinage peut avoir lieu mécaniquement ou pneumatiquement par le biais d'un CDF.

Si une correction du freinage est prévue : Régler le véhicule de manière à ce que l'état "Entièrement chargé" soit simulé. La correction du freinage s'effectue électroniquement par le biais d'un capteur de pression, à l'aide du logiciel du système de freinage.

- 1. Raccorder le câble 446 310 300 2 à la connexion de la CTU "Capteur de pression".
- 2. Raccorder le câble 446 310 024 2 à la connexion de la CTU "Simulateur".
- 3. Raccorder le câble "Adaptateur capteur de pression CTU" à l'adaptateur pour capteur de pression 894 600 001 0.
- 4. Raccorder le câble et l'adaptateur pour capteur de pression à la connexion prévue pour l'adaptateur sur le cylindre de frein de roue.
- 5. Activer l'alimentation électrique de la CTU.
- 6. Démarrer le PC sur lequel le programme de mesure est installé.
	- $\%$  Cette configuration vous permet à présent d'effectuer les mesures réalisables.

## <span id="page-30-0"></span>**7.4 Tarage des capteurs de pression**

En divers endroits du programme de mesure, l'utilisateur a la possibilité de tarer les capteurs de pression – à certains endroits le tarage des capteurs est même indispensable pour pouvoir suivre le déroulement du programme. Le tarage des capteurs de pression s'effectue toujours de façon similaire. Les opérations décrites ici sont mentionnées aux endroits adéquats dans la description du programme.

Le tarage des capteurs de pression est un tarage des capteurs de pression sur la pression atmosphérique. Dans le programme même, il est supposé que si la courbe caractéristique du capteur de pression dépasse la plage de pression 0 ... 12 bar à mesurer, l'ascension est linéaire.

#### **Le programme de mesure distingue 5 capteurs de pression :**

- **Capteur de pression 1 :** le capteur externe affecté à la sortie "Capteur de pression 1" de la **CTU**
- **Capteur de pression 2 :** le capteur externe affecté à la sortie "Capteur de pression 2" de la CTLL
- **Capteur de pression 3 :** le capteur externe affecté à la sortie "Capteur de pression 3" de la **CTU**
- **Capteur de pression 4 :** le capteur interne installé à la sortie de la pression de commande du simulateur, après le cache (diamètre 4,0 à 4,3 mm) et qui mesure la pression de freinage vers la tête d'accouplement jaune lors des mesures sur la remorque
- **Capteur de pression 5 :** le capteur interne installé sur le réservoir (30 litres) du simulateur et qui mesure la pression d'alimentation de remorque dans le réservoir du simulateur lors des mesures sur la remorque
- Les capteurs de pression 1 à 3 sont similaires. La numérotation se fait en fonction de la connexion à la CTU.

Les **capteurs de pression externes** sont les capteurs qui sont raccordés à la CTU. Étant donné qu'il y a risque de confusion après chaque montage ou démontage pour la mesure, il est impératif de calibrer les capteurs de pression externes après avoir chargé le programme de mesure.

Les **capteurs de pression internes** sont les capteurs qui sont intégrés dans le simulateur. Comme il n'existe ici aucun risque de confusion, il est indispensable – avant la mesure – de procéder à un ajustage quotidien des capteurs de pression internes.

## **7.5 Alimentation électrique**

<span id="page-30-1"></span>La CTU doit être alimentée pendant la mesure. L'alimentation électrique requise dépend de l'utilisation que l'on veut faire de la CTU, mais également du véhicule à contrôler. L'alimentation électrique peut être assurée par le véhicule moteur ou par une source d'alimentation externe telle que la mallette WABCO Power.

### **7.5.1 Alimentation via un port selon ISO 7638 via le véhicule moteur**

Il est possible de prélever l'alimentation électrique pour l'électronique de commande CTU sur les véhicules moteur qui possèdent un port selon ISO 7638, tout comme c'est le cas pour les remorques qui possèdent un port selon ISO 7638 et sont alimentées en tension via le véhicule moteur ou le véhicule à batterie. Cela permet le contrôle d'une vaste gamme de véhicules à freinage conventionnel, tout comme celui de véhicules moteurs freinés par EBS. Une petite restriction existe cependant pour le contrôle des remorques freinées par EBS, étant donné que ni le test de soustension conformément à la directive UNECE R13, annexe 17, point 4.2.2.2.1.2, ni le contrôle de la séquence opérationnelle des voyants de sécurité ne sont d'emblée réalisables.

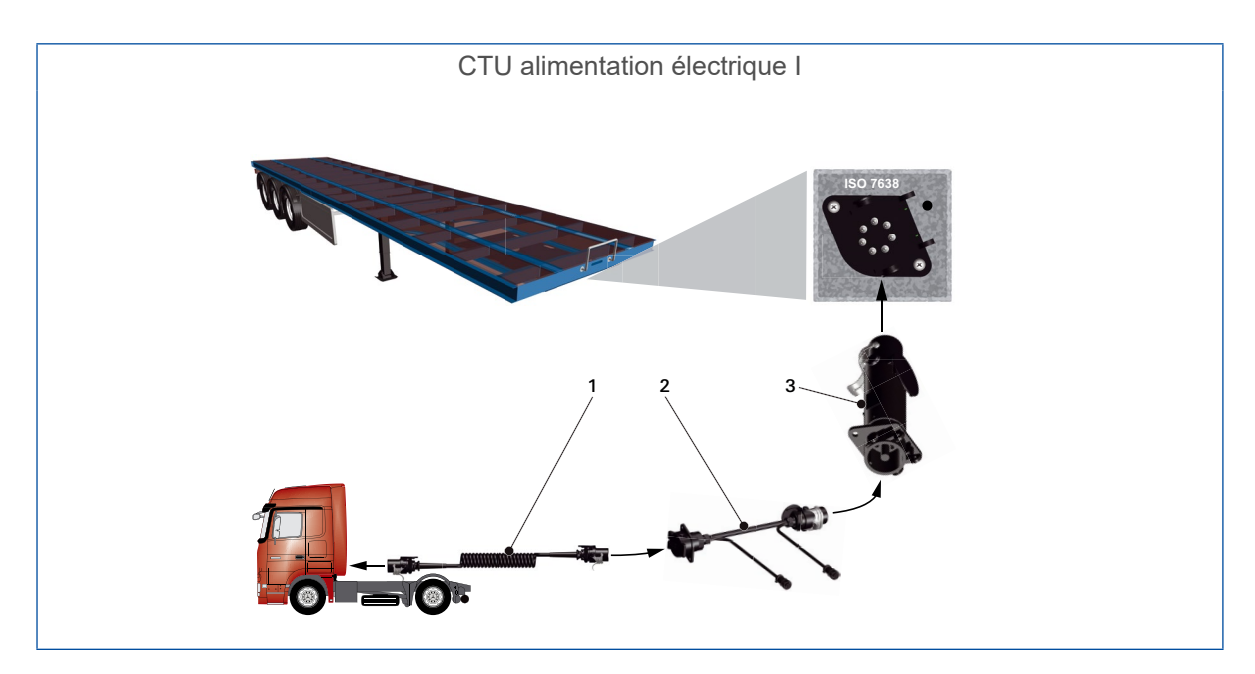

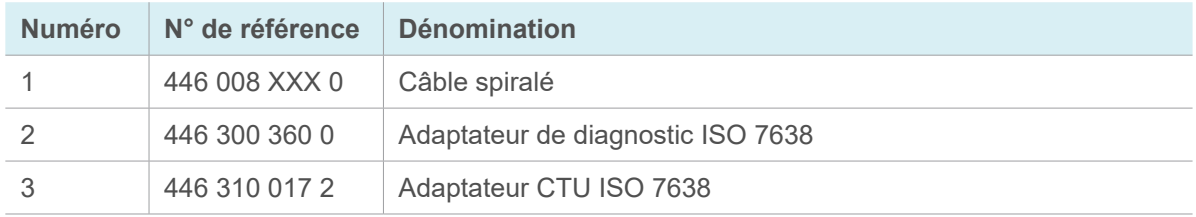

Le cas particulier "Alimentation électrique de la remorque via la prise à 7 broches selon ISO 7638 par le biais de véhicules moteurs qui envoient les données CAN à cette prise à 7 broches" peut engendrer des problèmes sur les lignes de données (pin 6 et 7 de la prise à 7 broches). En cas de doute, veiller à ce que le véhicule moteur ne puisse envoyer des données à la remorque.

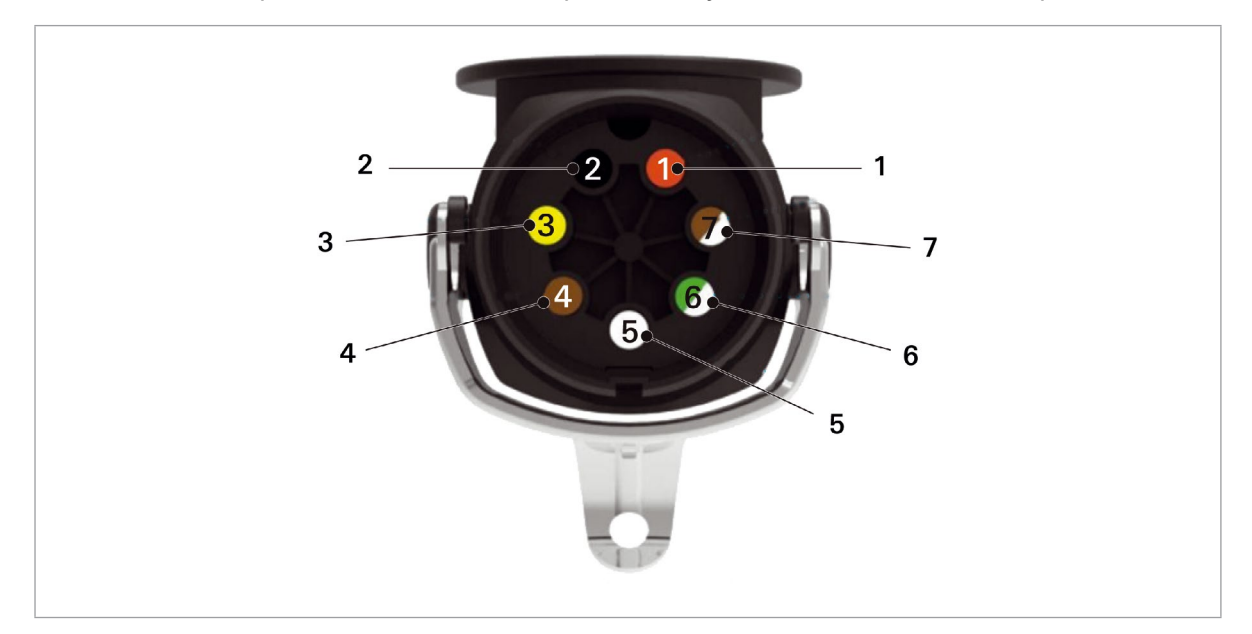

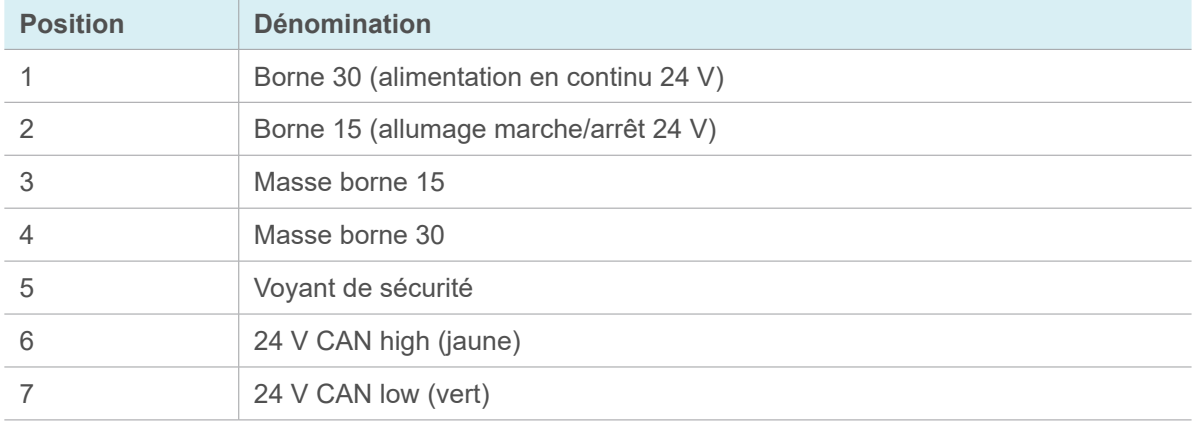

### <span id="page-33-0"></span>**7.5.2 Alimentation par une alimentation électrique externe via la mallette WABCO Power**

La mallette WABCO Power est exclusivement prévue pour une utilisation sur des véhicules et des systèmes de remorques 24 V et 12 V. L'appareil est utilisé pour les fonctions suivantes :

#### **Raccordements**

Raccord 7 broches ISO 7638 (système 24 V)

Raccord 13 broches ISO 11446 (système 12 V)

Mesure des tensions au niveau des différents pins des raccords correspondants :

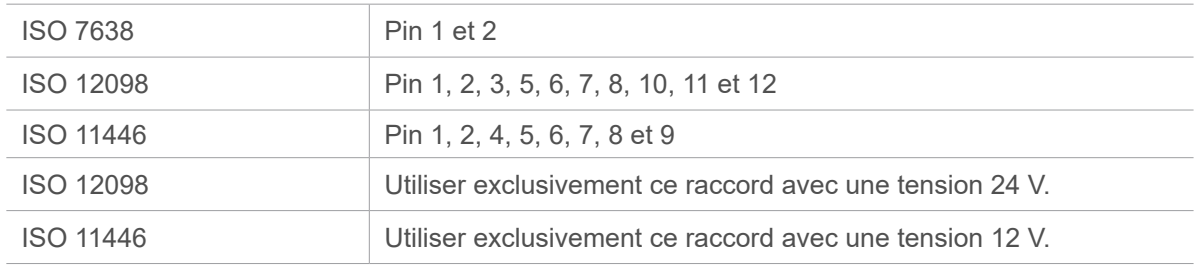

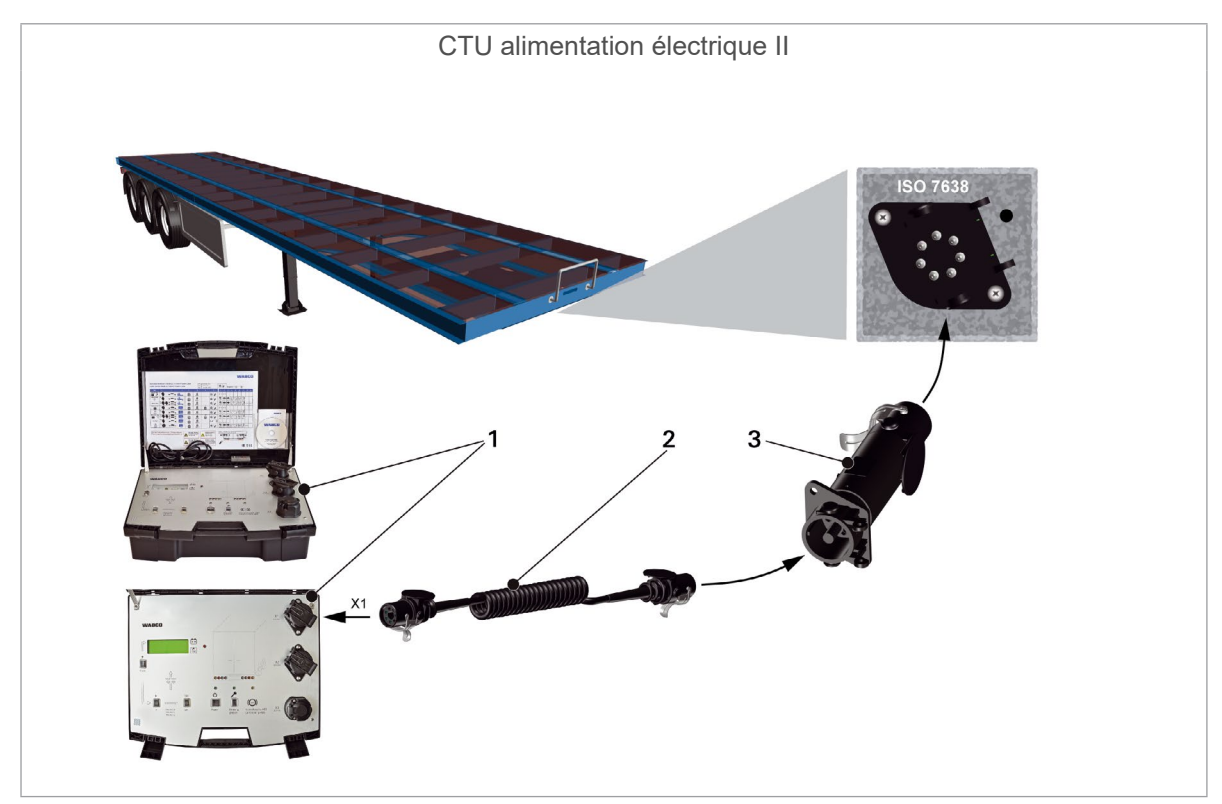

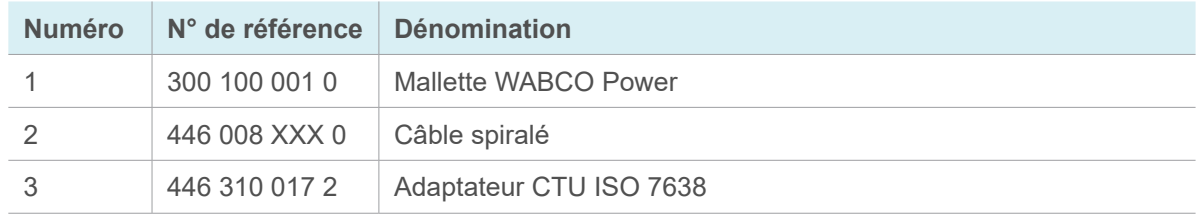

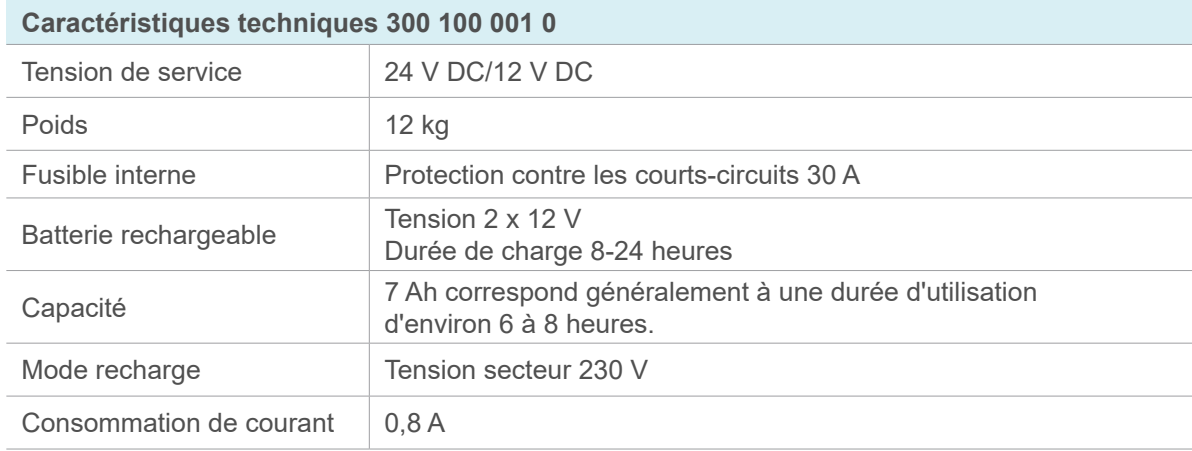

٦

# <span id="page-35-0"></span>**8 Programme de mesure**

<span id="page-35-1"></span>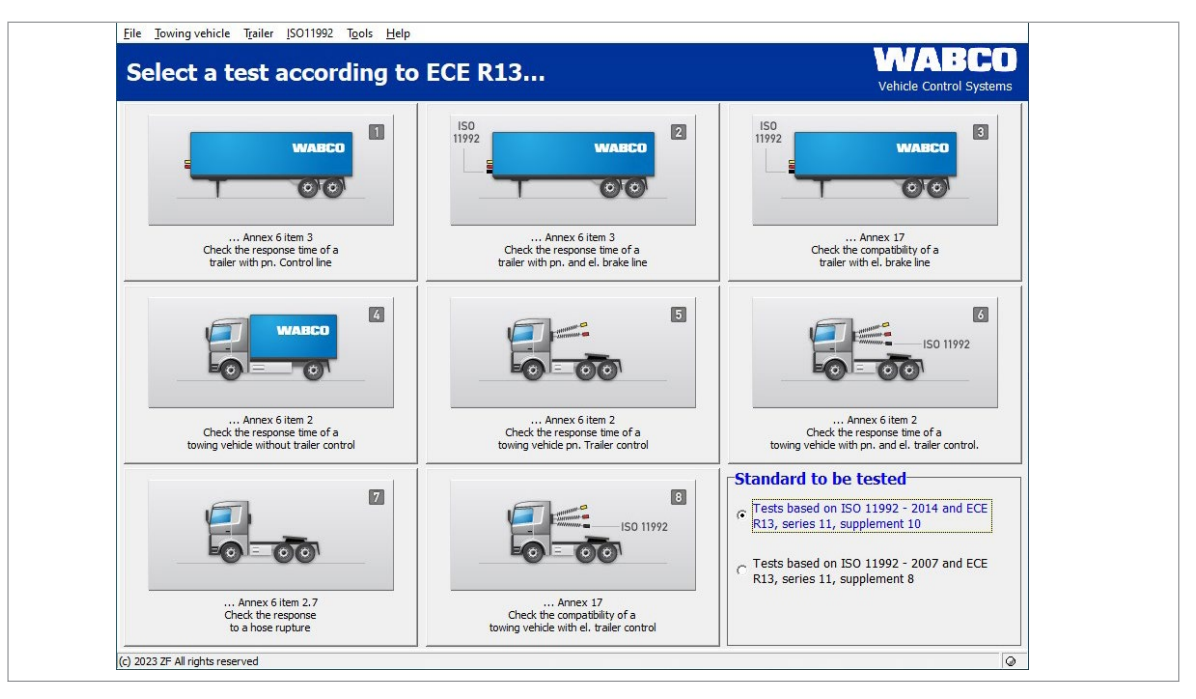

Le contrôle est réalisé à l'aide du PC. Une fois que les préparatifs mentionnés dans le chapitre "Mise en service" sont terminés, il est possible de démarrer le programme de mesure, [voir chapitre "7 Mise](#page-24-2)  [en service", page](#page-24-2) 25.

## **8.1 Écran d'accueil – Modules du programme**

Le programme de mesure est de structure modulaire. Le contrôle voulu est démarré en cliquant le menu sur l'écran de démarrage.

Avant de commencer les mesures, il convient de faire son choix parmi les différentes normes à contrôler dans la vignette en bas à droite :

1. Contrôle sur la base de la norme ISO 11992 – 2014 et du règlement UNECE R13, série 11, complément 10

 $\bigcap$ 

2. Contrôle sur la base de la norme ISO 11992 – 2014 et du règlement UNECE R13, série 11, complément 8

Toutes les mesures suivantes sont effectuées et consignées par écrit conformément aux prescriptions normatives.

L'état du voyant de sécurité (Pin 5, ISO 7638) est représenté en bas, à droite dans la fenêtre d'accueil.

Il est en outre également possible de sélectionner des modules du programme dans la barre de commandes. Les modules du programme se trouvant dans la barre de commandes sont un peu plus nombreux que les options à cliquer par le biais des interrupteurs. La description suivante suit la numérotation des modules du programme.

Après une mesure, il est possible d'imprimer un rapport de mesure. Il est également possible de sauvegarder les données et d'imprimer ultérieurement le rapport.

### **8.1.1 Module 1 : Mesure du temps pour remorques avec conduite de freinage pneumatique**

Ce contrôle mesure et analyse le temps de réponse d'une remorque dotée d'un système de freinage pneumatique et d'une activation pneumatique.

<span id="page-36-0"></span>Ce contrôle ne sera pas décrit de manière explicite étant donné qu'il fait aussi partie de la mesure du temps pour véhicules remorqués avec conduite de freinage pneumatique et électrique qui sera décrite au point suivant. L'activation électrique est supprimée.

### **8.1.2 Module 2 : Mesure du temps pour remorques dotées d'une conduite de freinage pneumatique et électrique**

Ce contrôle mesure et analyse le temps de réponse d'une remorque dotée d'un système de freinage pneumatique et électrique ainsi que d'une activation pneumatique. Il englobe également le contrôle d'une remorque dotée d'un système de freinage pneumatique et d'une activation pneumatique.

– Veiller à ce qu'il n'y ait pas plus de 6,5 bar dans le réservoir d'alimentation de la remorque. Le système de mesure ne peut détecter les pressions supérieures à ce seuil. Le temps de réponse en résultant pourrait alors être meilleur et donner des résultats non conformes aux prescriptions légales.

Une fois que la mise en service a été réalisée et confirmée, il vous est demandé de calibrer.

A la fin du contrôle, la courbe de pression au niveau des capteurs de pression est représentée sur le moniteur dans les diagrammes, la courbe du signal de commande étant, elle, représentée pour l'actionnement électronique.

Les résultats de la mesure s'affichent immédiatement, dès lors que la mesure est terminée.

### **8.1.3 Module 3 : Contrôle de la compatibilité d'une remorque dotée d'une conduite de freinage électrique**

Ce contrôle de connexion CAN n'est requis que pour les remorques qui émettent les données CAN selon ISO 11992 sur le port selon ISO 7638 (prise de remorque à 7 broches). Il englobe le contrôle des messages conformément aux exigences énoncées dans l'UNECE R13, annexe 17. Il s'agit d'un contrôle électronique pouvant être réalisé avec le kit de base. Pour que les cylindres de frein puissent être régulés, il faut que la remorque soit alimentée en air comprimé.

- Le simulateur de véhicule moteur compris dans le kit d'extension "Remorque" est requis 1 pour pouvoir effectuer le test sur la remorque selon l'annexe 17.
	- Ce contrôle n'est requis que si le fournisseur du système de freinage n'a pas fourni de certificat technique adéquat (certificat EBS). La réalisation de ce contrôle implique de bonnes connaissances en matière de prescriptions légales.

Les préparatifs pour une remorque avec conduite de freinage électrique doivent avoir été réalisés avant de commencer les mesures. Des demandes du programme à confirmer en appuyant sur la touche SUIVANT s'affichent au début du contrôle.

Une fois que les données requises ont été saisies, le système est prêt à mesurer et le contrôle peut être effectué.

– Suivre les instructions du programme de mesure.

### **8.1.4 Module 4 : Mesure du temps pour véhicules moteurs sans commande de remorque**

Ce contrôle fait également partie de la mesure du temps pour véhicules moteurs dotés d'une commande de remorque pneumatique et électrique, [voir chapitre "8.1.6 Module](#page-37-1) 6 : Mesure du [temps pour véhicules moteurs dotés d'une commande de remorque pneumatique et électrique",](#page-37-1)  [page](#page-37-1) 38. L'intégralité du contrôle du port de remorque est supprimée.

Dans la représentation des résultats, les diagrammes et les tableaux pour le contrôle du port de remorque pneumatique et électrique restent vides.

### <span id="page-37-0"></span>**8.1.5 Module 5 : Mesure du temps pour véhicules moteurs dotés d'une commande de remorque pneumatique**

Ce contrôle mesure et analyse le temps de réponse d'un véhicule moteur doté d'une commande de remorque pneumatique. Il ne sera pas décrit de manière explicite étant donné qu'il fait aussi partie de la mesure du temps pour véhicules moteurs avec commande de remorque pneumatique et électrique, voir chapitre "8.1.6 Module 6 [: Mesure du temps pour véhicules moteurs dotés d'une](#page-37-1)  [commande de remorque pneumatique et électrique", page](#page-37-1) 38. Le contrôle du port de remorque électrique est supprimé.

<span id="page-37-1"></span>Dans la représentation des résultats, les diagrammes et les tableaux pour le contrôle du port de remorque pneumatique restent vides.

### **8.1.6 Module 6 : Mesure du temps pour véhicules moteurs dotés d'une commande de remorque pneumatique et électrique**

Ce contrôle mesure et analyse le temps de réponse d'un véhicule moteur doté d'une commande de remorque pneumatique et électrique. Ce contrôle qui représente la mesure de temps la plus complète, englobe les deux contrôles décrits auparavant.

Pour réaliser les mesures sur le véhicule moteur, il peut s'avérer judicieux d'avoir une deuxième personne avec soi étant donné que cela est indispensable pour réaliser certaines opérations annexes telles que l'actionnement de la pédale de frein ou l'augmentation des pressions du circuit de freinage de service jusqu'à obtention de la pression d'enclenchement de la correction pression.

– Suivre les instructions du programme de mesure.

### **8.1.7 Module 7 : Contrôle du comportement en cas de rupture de tuyau**

Ce contrôle mesure et évalue le temps de réponse d'un véhicule moteur avec commande de remorque pneumatique en cas de rupture de la conduite de commande (tête d'accouplement jaune). Ce contrôle n'est pas requis pour les véhicules solo.

Le montage pour la mesure est similaire au déroulement du programme pour véhicules moteurs avec commande de remorque pneumatique. La différence essentielle est que la conduite pneumatique de commande reliée à la remorque n'est pas connectée et que la tête d'accouplement jaune sur le véhicule moteur est ouverte à cet effet.

– Suivre les instructions du programme de mesure.

### **8.1.8 Module 8 : Compatibilité d'un véhicule moteur avec commande de remorque électrique**

Le test de connexion CAN n'est requis que pour les véhicules moteurs qui émettent les données CAN selon ISO 11992 sur le port selon ISO 7638 (prise de remorque à 7 broches). Il s'agit d'un contrôle uniquement électronique, pouvant être réalisé avec le kit de base. Pour que les cylindres de frein puissent être activés, il faut que le véhicule moteur soit alimenté en air comprimé.

– Suivre les instructions du programme de mesure.

## **8.2 Autres modules du programme**

Dans le texte suivant, les modules décrits n'ont, contrairement aux modules 1 à 8 précédemment décrits, pas de bouton s'affichant sur l'interface du programme de mesure et ne peuvent être activés que par le biais de la barre de commandes.

### <span id="page-38-0"></span>**8.2.1 Point de menu : ISO 11992**

Les contrôles possibles conformément aux normes ISO 11992-2:2003 et ISO 11992-2:2003/ Amd.1:2007, ISO 11992-2:2014 au niveau du port selon ISO 7638 sont décrits dans le paragraphe suivant. Il s'agit là uniquement de fonctions de visualisation permettant de contrôler la communication entre le véhicule moteur et le véhicule remorqué.

L'alimentation électrique peut – si nécessaire – et de préférence, être prélevée sur le port.

### **8.2.2 Afficher les messages**

Lors de ce contrôle, les messages CAN arrivant au port de remorque selon ISO 7638 peuvent s'afficher (pour plus d'informations au sujet des messages CAN, [voir chapitre "9.1 Messages](#page-44-1) CAN", [page](#page-44-1) 45). Il est ainsi possible d'examiner le port CAN d'un véhicule moteur ou d'une remorque. Il est possible d'examiner l'échange de messages passant par le port si l'adaptateur ISO 7638 est positionné entre la prise femelle à 7 broches et le connecteur mâle à 7 broches.

L'option "Recevoir tous les messages CAN" peut être activée ou désactivée pour afficher les messages CAN émis sur le port.

Si cette option est activée, tous les messages CAN reçus et recevables via le port s'affichent. Les identifiants CAN connus (autrement dit, les identifiants sauvegardés dans une matrice du programme de la CTU, donc "connus") s'affichent avec le nom des messages.

Si l'option est désactivée, le système contrôle si les messages CAN devant être reçus sur le port, le sont réellement, comme prévu par la matrice.

### **8.2.3 Afficher le contenu des données**

Lors du contrôle "Afficher le contenu des données", le contenu des données des messages CAN connus, du type "EBS" et "RGE" (Running Gear Equipment), qui arrivent au port de remorque selon ISO 7638, s'affiche au choix. Il est ainsi possible d'examiner le port CAN d'un véhicule moteur ou d'une remorque. Il est possible de consulter les données passant par le port si l'adaptateur ISO 7638 est positionné entre la prise femelle à 7 broches et le connecteur mâle à 7 broches. Les données affichées se mettent automatiquement à jour une fois que les délais d'exécution respectifs se sont écoulés.

### **8.2.4 Temps de réponse des messages**

Lors de ce contrôle, les temps d'itération des messages CAN connus, du type "EBS" et "RGE", qui arrivent au port de remorque selon ISO 7638, s'affichent. Il est possible d'examiner le port CAN d'un véhicule moteur ou d'une remorque. Il est possible de consulter les données passant par le port si l'adaptateur ISO 7638 est positionné entre la prise femelle à 7 broches et le connecteur mâle à 7 broches. Les délais d'exécution affichés sont à chaque fois à nouveau déterminés et visualisés après avoir appuyé sur le bouton de mise à jour sur l'interface du programme.

La moyenne des temps d'itération des messages CAN de type "EBS" et "RGE" (Running Gear Equipment) identifiés est mesurée et comparée aux spécifications requises par l'ISO 11992.

Le programme englobe un affichage et une évaluation des temps d'itération des messages CAN émis connus, du type "EBS" et "RGE", conformément aux exigences d'ISO 11992.

### <span id="page-39-0"></span>**8.2.5 Utilisation du bus**

Lors du contrôle "Utilisation du bus", l'utilisation du bus de données CAN sur le port de remorque s'affiche selon ISO 7638. Il est possible d'examiner le port CAN d'un véhicule moteur ou d'une remorque.

### **8.2.6 Point de menu : Outils**

La zone "Outils" récapitule les opérations requises pour le contrôle du dispositif de mesure et pour le paramétrage du PC. Le contrôle du matériel est en partie exigé dans l'UNECE R13 (voir annexe 6, point 3.3.3), ce qui doit à tout moment être possible.

Il est possible de sélectionner les points de menu suivants :

- Contrôle du calibrage du matériel de la CTU : Possibilité de contrôler et de réaliser le calibrage de tous les capteurs de pression internes et externes, de contrôler les contacts sur la pédale (double contacteur) ainsi que ceux du voyant de sécurité, le préréglage des états de la ligne CAN (comme par ex. court-circuit, envoyer un message EBS, etc.), l'activation des électrovalves du simulateur et le préréglage de la pression du réservoir du simulateur.
	- Le calibrage des capteurs de pression externes est à effectuer avant chaque mesure 1 ou après mise en place du dispositif de mesure, avant le relevé des mesures. Pour les capteurs de pression internes, il est indispensable – avant la mesure – de procéder à un calibrage quotidien.
- Tarage des capteurs de pression : Ce point fait partie du calibrage du matériel de la CTU et sert uniquement à calibrer les capteurs de pression.
- <span id="page-39-1"></span>• Contrôle pneumatique du simulateur : Dans ce paragraphe, il est possible de contrôler le simulateur conformément aux exigences de l'UNECE R13, annexe 6, point 3.3.3.

### **8.2.7 Contrôle du matériel de la CTU**

Dans cette partie du programme, il est possible de contrôler et d'effectuer le réglage du point zéro de tous les capteurs de pression internes et externes, le contrôle des contacts sur la pédale (double contacteur) ainsi que la mesure séparée du temps d'actionnement de la pédale de frein, de contrôler l'état du voyant de sécurité jaune (pin 5 de la fiche selon ISO 7638), le préréglage des états de la ligne CAN (génération d'un court-circuit, l'émission de messages de remorque EBS par ex.), l'activation des électrovalves du simulateur et le préréglage de la pression du réservoir du simulateur.

Ces fonctions de contrôle servent à vérifier le matériel de mesure et sont réalisables sans véhicule. Lors du contrôle des fonctions du simulateur, s'assurer seulement que l'alimentation en pression est suffisante pour la régulation de la pression.

### **8.2.8 Tarage des capteurs de pression du simulateur**

Il est ici possible de calibrer les capteurs de pression internes (= réglage du point zéro). Ce calibrage est identique au calibrage des capteurs de pression internes, [voir chapitre "8.2.7](#page-39-1)  [Contrôle du matériel de la CTU", page](#page-39-1) 40.

Cette fonction de contrôle sert à vérifier le matériel de mesure et est réalisable sans véhicule. Lors de ce calibrage, s'assurer seulement que l'alimentation en pression est suffisante pour la régulation de la pression.

Dans l'exemple présent, le programme détecte un simulateur raccordé. Un simulateur même non raccordé sera aussi identifié et l'information sera envoyée.

Pour régler le point zéro des capteurs de pression dans un simulateur, brancher ce dernier à la CTU aussi bien électriquement que pneumatiquement. Le réglage du point zéro est démarré en appuyant sur l'interrupteur "Réglage du zéro du simulateur". Le simulateur est vidé pendant le réglage automatique du point zéro. Il est ainsi garanti que les capteurs "Capteur de pression 4" et "Capteur

<span id="page-40-0"></span>de pression 5" se trouvent à la pression atmosphérique. Le réglage du point zéro peut ensuite être réalisé.

Retourner à la page d'accueil du programme de mesure en appuyant sur l'interrupteur OK.

### **8.2.9 Contrôle pneumatique du simulateur**

Les simulateurs WABCO sont conformes aux prescriptions légales en matière de fluctuation du courant de la pression de commande servant au freinage pneumatique des remorques. Grâce à la définition des fluctuations du courant, on obtient une montée en pression précise, ce qui permet de renoncer lors des inspections pneumatiques sur les remorques – contrairement aux inspections pneumatiques sur les véhicules moteur – à l'actionnement répété puis à l'interpolation et au calcul d'évaluation.

La législation stipule dans l'UNECE R13, annexe 6, point 3.3.3 la manière dont le stimulateur doit être conçu. Dans ce paragraphe, il est possible de contrôler le simulateur conformément aux exigences de l'UNECE R13, annexe 6, point 3.3.3.

Les préparatifs suivants sont requis pour le contrôle du simulateur :

- établissement de la connexion électrique entre le simulateur et la CTU
- raccordement d'un volume de contrôle de 385 cm<sup>3</sup> à la sortie de la pression de commande
- établissement de l'alimentation de pression du simulateur

#### **8.2.10 Préférences**

Dans la zone "Préférences", il est possible d'effectuer divers paramétrages spécifiques au PC :

- le port série du PC sur lequel la CTU est raccordée
- les répertoires dans lesquels les données de mesure doivent être sauvegardées
- les données utilisateur et le numéro de série du programme de mesure
- la langue sélectionnée pour le programme.

### **8.2.11 Point de menu : Remorque**

Le contrôle selon ISO 11992 est possible uniquement pour les remorques qui émettent les données CAN selon ISO 11992 sur le port selon ISO 7638 (prise véhicule moteur à 7 broches).

Le contenu des messages s'affiche, les temps d'itération des messages EBS et RGE émis est déterminé et le port du véhicule moteur est contrôlé au cas où il y aurait des messages non spécifiés. Il s'agit d'un contrôle uniquement électronique, pouvant être réalisé avec le kit de base.

Les préparatifs pour une remorque avec conduite de freinage électrique doivent avoir été réalisés avant de commencer les mesures. (Il est possible de raccorder à l'adaptateur ISO 7638 la prise de remorque à 7 broches du véhicule moteur selon ISO 7638 – ceci, dans le cas où l'électronique de la CTU doit être alimentée depuis le véhicule moteur.)

- Le raccordement du système de mesure à un véhicule moteur avec EBS entraîne des 1
	- messages doubles (CTU et véhicule moteur) sur le bus CAN.
- Pour remédier à cela, utiliser par ex. un câble spiralé à 5 broches.

Dans le programme de mesure, on ne trouve pas ce contrôle directement sur l'interface du programme, mais dans la barre de commandes, sous la rubrique "Remorque". Pour garantir que les préparatifs ont réellement été effectués, des demandes du programme apparaissent au début du contrôle : les confirmer en appuyant sur la touche SUIVANT. Les mesures et l'affichage des valeurs s'effectuent selon une procédure bien définie.

### <span id="page-41-0"></span>**8.2.12 Contrôle de capacité des réservoirs d'alimentation**

Il s'agit d'un contrôle de capacité des réservoirs d'alimentation selon UNECE R13.

#### **Remorque :**

- contrôle de capacité des réservoirs d'alimentation (ECE R13, annexe 7, point A.1.3)
- contrôle de capacité des réservoirs d'alimentation (ECE R13, annexe 20, point 7.3)
- contrôle de capacité des réservoirs d'alimentation (ECE R13, annexe 8, point A.2.5)

#### **Véhicule moteur :**

- contrôle de capacité des réservoirs d'alimentation (ECE R13, annexe 7, point A.1.2)
- Spécifier dans le menu représenté si le véhicule remorqué est doté d'une conduite de commande électrique.
- Cliquer sur "Suivant" et suivre les instructions données par le programme de mesure.

### **8.2.13 Contrôle de capacité supplémentaire des réservoirs d'alimentation pour véhicules avec ABS**

En alternative au contrôle de capacité selon UNECE R13, annexe 13, point 6.1, réalisation du contrôle selon UNECE R13, annexe 20, point 7.3.

### **8.2.14 Contrôle supplémentaire de capacité des réservoirs d'alimentation**

En alternative aux contrôles de capacité précédents, un autre test est réalisé selon UNECE R13, annexe 8, point A.2.5.

Des contrôles de seuil supplémentaires sont effectués en saisissant d'autres spécifications pour les cylindres de freins montés.

– Cliquer sur "Suivant" et suivre les instructions données par le programme de mesure.

### **8.2.15 Contrôle selon ISO 11992**

Il s'agit d'un contrôle de la représentation des messages CAN selon UNECE R13, annexe 17, point 4.1.4.

– Cliquer sur "Suivant" pour afficher les temps d'itération et les messages non admis.

A la fin de cette partie du programme, il est possible d'imprimer le rapport ou de le sauvegarder pour l'imprimer ultérieurement.

– Cliquer sur "OK" pour retourner au menu de démarrage.

### **8.2.16 Simulation véhicule moteur**

La simulation véhicule moteur est une opération au cours de laquelle les messages CAN d'un véhicule moteur sont introduits dans la remorque avec le PC, via l'adaptateur de passage ISO 7638. Cela permet d'évaluer les réactions de la remorque.

Il est en outre possible d'activer avec le simulateur les conduites d'alimentation et de commande pneumatique.

Dans le programme de mesure, on ne trouve pas ce contrôle directement sur l'interface du programme, mais dans la barre de commandes, sous la rubrique "Remorque".

### <span id="page-42-0"></span>**8.2.17 Point de menu : Véhicule moteur**

Dans ce point de menu, il est possible d'effectuer des tests supplémentaires sur le véhicule moteur. Le programme de mesure donne une explication de ces tests dans le champ de dialogue principal.

Les préparatifs pour un véhicule moteur avec conduite de freinage remorque électrique doivent avoir été réalisés avant de commencer les mesures.

Dans le programme de mesure, on ne trouve pas ce contrôle directement sur l'interface du programme, mais dans la barre de commandes, sous la rubrique "Véhicule moteur". Pour garantir que les préparatifs ont réellement été effectués, des demandes du programme apparaissent au début du contrôle : les confirmer en appuyant sur la touche SUIVANT. Les mesures et l'affichage des valeurs s'effectuent selon une procédure bien définie.

### **8.2.18 Contrôle de capacité des réservoirs d'alimentation**

Il s'agit d'un contrôle de capacité des réservoirs d'alimentation selon UNECE R13.

#### **Remorque :**

- contrôle de capacité des réservoirs d'alimentation (ECE R13, annexe 7, point A.1.3)
- contrôle de capacité des réservoirs d'alimentation (ECE R13, annexe 20, point 7.3)
- contrôle de capacité des réservoirs d'alimentation (ECE R13, annexe 8, point A.2.5)

#### **Véhicule moteur :**

- contrôle de capacité des réservoirs d'alimentation (ECE R13, annexe 7, point A.1.2)
- Entrer dans le menu représenté les données suivantes :
- pression d'alimentation pour l'essieu avant et l'essieu arrière conformément aux spécifications du constructeur,
- la pression minimum préconisée par le constructeur qui doit être appliquée pour atteindre les capacités minimum prescrites pour le frein de secours,
- si oui ou non le véhicule est doté d'une conduite pneumatique de commande,
- la pression lors d'un actionnement à fond à la tête d'accouplement jaune, et ce, lorsque le réservoir d'alimentation a atteint la pression nominale préconisée par le constructeur.
- Cliquer sur "Suivant" et suivre les instructions données par le programme.

Une représentation graphique est disponible ici : [voir chapitre "9.2 Schémas de mise en service",](#page-45-1)  [page](#page-45-1) 46.

### **8.2.19 Contrôle selon ISO 11992**

Il s'agit d'un contrôle de la représentation des messages CAN selon UNECE R13, annexe 17, point 3.1.3.

– Cliquer sur "Suivant" pour afficher les temps d'itération et les messages non admis.

A la fin de cette partie du programme, il est possible d'imprimer le rapport ou de le sauvegarder pour l'imprimer ultérieurement.

– Cliquer sur "OK" pour retourner au menu de démarrage.

### **8.2.20 Simulation remorque**

Il s'agit d'un contrôle uniquement électronique qui peut être réalisé avec le kit de base, tout comme le contrôle des véhicules moteurs selon ISO 11992.

<span id="page-43-0"></span>La simulation remorque est une opération au cours de laquelle les messages CAN d'une remorque sont introduits dans le véhicule moteur avec le PC, via l'adaptateur de passage ISO 7638. Cela permet d'évaluer la réaction du véhicule moteur.

Dans le programme de mesure, on ne trouve pas ce contrôle directement sur l'interface du programme, mais dans la barre de commandes, sous la rubrique "Véhicule moteur".

### **8.2.21 Point de menu : Aide**

Sous le point "Manuel d'utilisation", il est possible d'ouvrir le manuel d'utilisation. Si le manuel n'est pas disponible dans la langue voulue, consulter le site WABCO sur lequel se trouve un lien de renvoi aux brochures.

## <span id="page-44-0"></span>**9.1 Messages CAN**

<span id="page-44-1"></span>Pour le contrôle des messages CAN, il peut s'avérer nécessaire de connaître l'identifiant des messages admissibles.

Ce tableau est un récapitulatif des messages spécifiques aux véhicules moteurs et aux remorques qui sont admissibles pour le port de remorque selon ISO 7638. Il indique en outre les valeurs admissibles selon ISO 11992 pour les temps d'itération des messages.

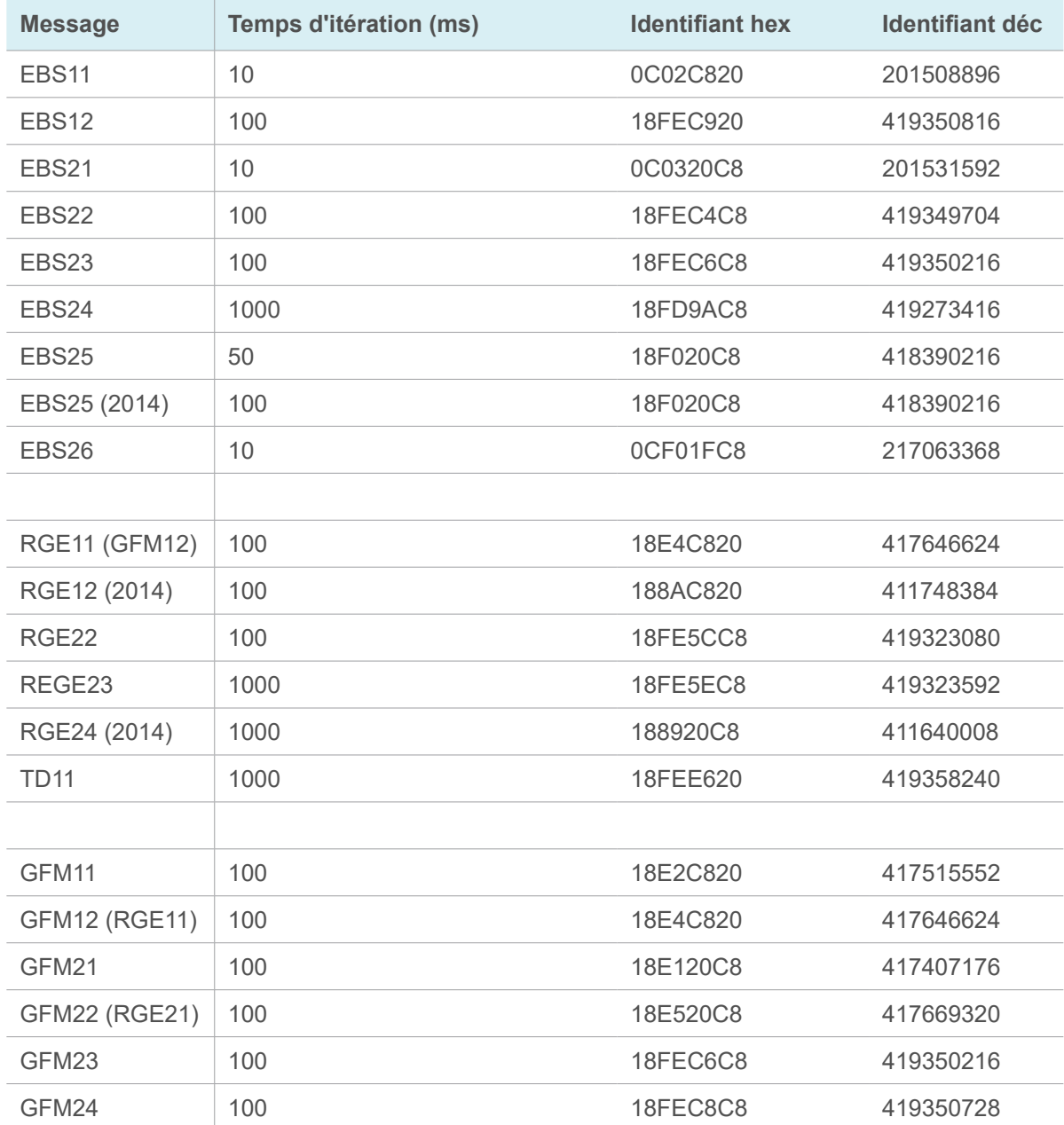

<span id="page-45-0"></span>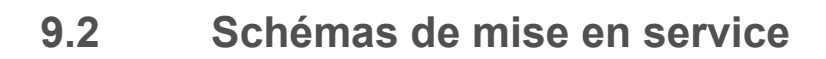

<span id="page-45-1"></span>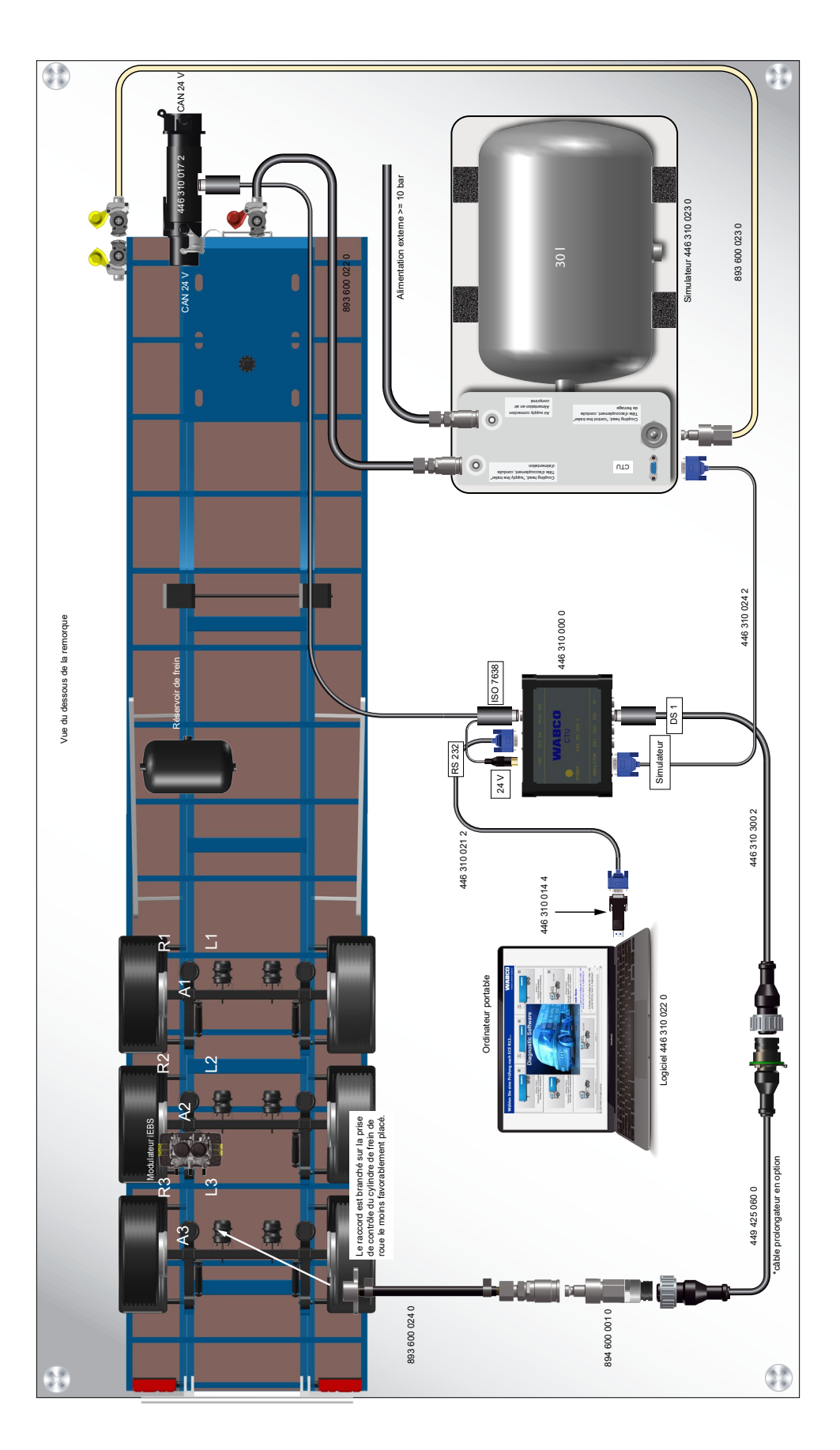

### <span id="page-46-0"></span>**9.3 Informations concernant le mode banc d'essai des différentes générations de systèmes de freinage remorque**

### **9.3.1 TEBS E**

#### **Mode test**

#### **Application**

Fonction intégrée dans le modulateur TEBS E

#### **Utilisation**

Contrôle de la courbe caractéristique CDF à l'arrêt du véhicule

#### **Fonction**

La régulation de la force de freinage automatique en fonction de la charge peut être testée grâce à ce mode test en fonction de la pression de la tête d'accouplement et de la charge essieux actuelle ou de la pression actuelle dans les coussins.

La fonction véhicule à l'arrêt et la fonction freinage d'urgence sont désactivées pour pouvoir effectuer le contrôle.

#### **Lancement de la simulation**

– Allumer le contact lorsque la conduite de commande est vidangée (système de freinage de service et système de freinage de stationnement du véhicule moteur ne sont pas actionnés) afin d'enclencher le système de freinage électronique en mode test.

 $\%$  Dès que le véhicule roule, la fonction véhicule à l'arrêt et la fonction freinage d'urgence sont à nouveau activées.

Le mode test se termine dès que le véhicule roule à plus de 10 km/h.

#### **Simulation du véhicule en charge**

Lorsque le véhicule est à vide, il est possible de simuler l'état "En charge" en délestant les coussins porteurs (< 0,15 bar) ou en descendant le véhicule jusqu'au tampon. Conformément à la fonction de sécurité "Véhicule sur tampon", les pressions de freinage intégrales sont appliquées.

Suspension mécanique :

– Décrocher la tringlerie du capteur de hauteur et tourner le levier dans la position correspondant à celle du véhicule en compression.

#### **Simulation par diagnostic**

Le logiciel de diagnostic TEBS E vous permet de simuler cette fonction de sécurité via le menu **Activation** 

### <span id="page-47-0"></span>**9.3.2 iEBS**

#### **Mode test**

Le mode test désactive la fonction arrêt et la fonction freinage d'urgence pour les besoins du test. Cela permet de contrôler la courbe caractéristique pour la correction de freinage asservie à la charge lorsque le véhicule est à l'arrêt, p. ex. sur la banc d'essai à rouleaux des freins.

Dans ce mode test, il est possible de contrôler la correction automatique de freinage asservie à la charge en fonction de la pression d'accouplement (pm) par rapport à la charge essieux actuelle et/ ou par rapport à la pression coussin actuelle.

Simulation d'une remorque chargée : L'état "En charge" peut être simulé en purgeant l'air des coussins (< 0,15 bar) ou en abaissant la remorque jusqu'au tampon. La pression de freinage maximale est transmise sous forme analogique à la fonction de sécurité "Véhicule sur tampon".

Suspension mécanique : Décrocher la tringlerie du capteur de hauteur et tourner le levier dans la position correspondant à la compression pour une remorque en charge.

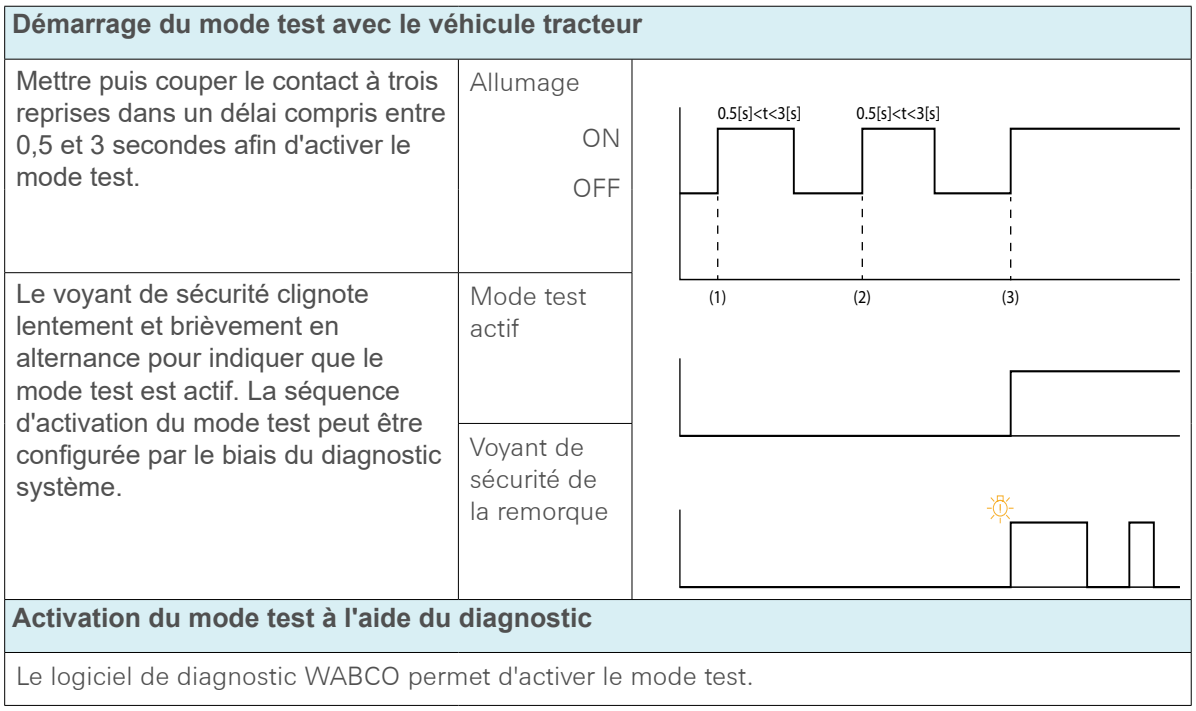

## **9.4 Déclaration de conformité CE**

Ce produit est conforme aux normes ou aux documents normatifs.

Désignation de l'appareil : appareil de mesure Type d'appareil : CTU 3 HW Version 3 Numéro de référence : 446 310 000 0

Vous trouverez également la déclaration de conformité sur Internet à l'adresse suivante :

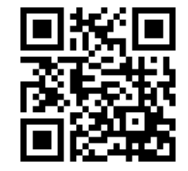

http://www.wabco.info/i/2177

## <span id="page-48-0"></span>**Instructions d'entretien et de maintenance**

# **10 Instructions d'entretien et de maintenance**

٦

La CTU ne nécessite aucun entretien.

## **Contact WABCO**

# **11 Contact WABCO**

Vous trouverez le partenaire WABCO le plus proche en cliquant sur le lien suivant : http://www.wabco.info/i/1489

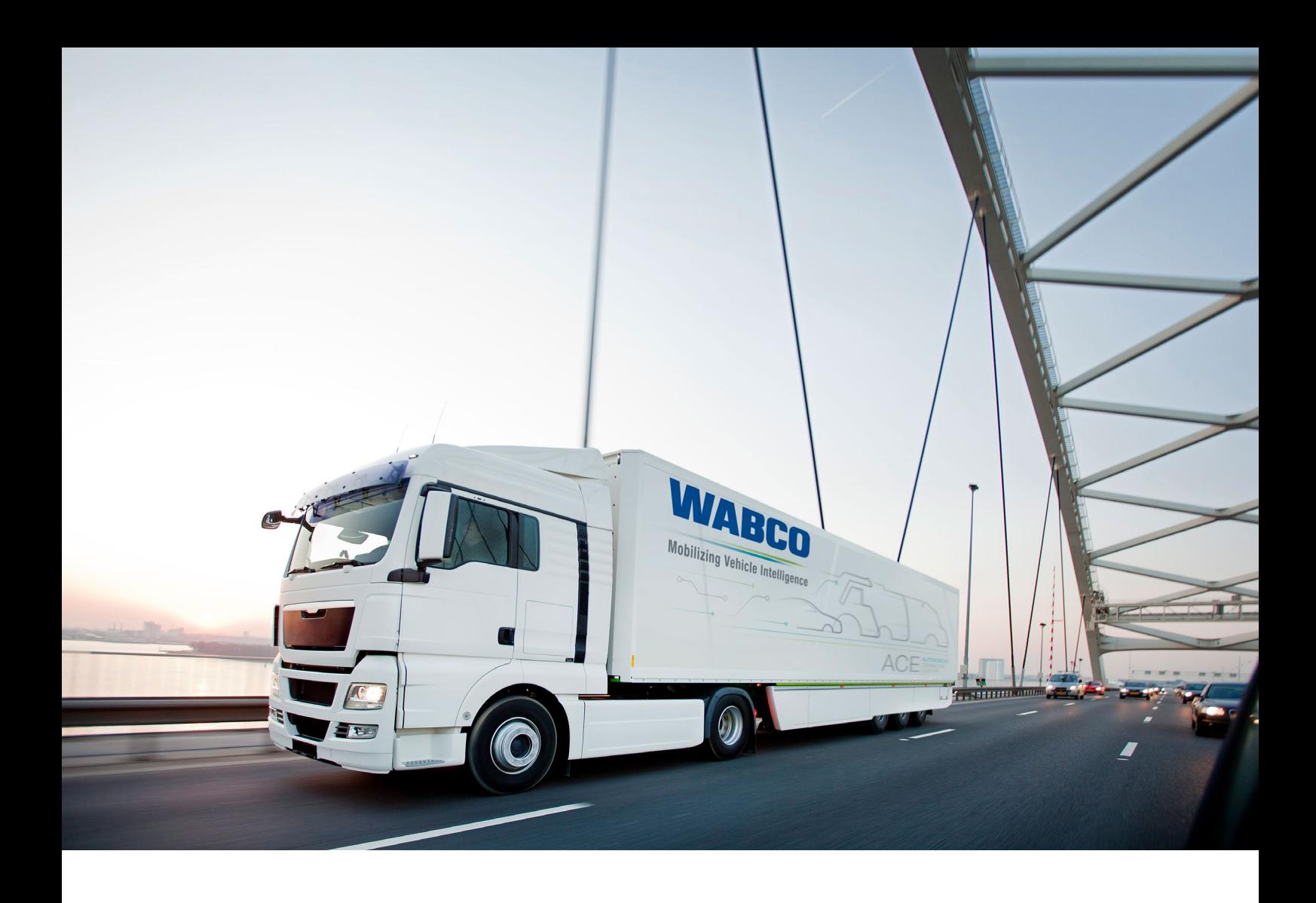

**Vous trouverez des informations concernant les produits WABCO à l'adresse suivante : [www.wabco-customercentre.com](http://www.wabco-customercentre.com) Pour de plus amples informations, s'adresser au partenaire WABCO habituel.**

### **ZF Friedrichshafen AG**

ZF is a global technology company and supplies systems for passenger cars, commercial vehicles and industrial technology, enabling the next generation of mobility. ZF allows vehicles to see, think and act. In the four technology domains Vehicle Motion Control, Integrated Safety, Automated Driving, and Electric Mobility, ZF offers comprehensive solutions for established vehicle manufacturers and newly emerging transport and mobility service providers. ZF electrifies different kinds of vehicles. With its products, the company contributes to reducing emissions and protecting the climate.

ZF, which acquired WABCO Holdings Inc. on May 29, 2020, now has 162,000 employees worldwide with approximately 260 locations in 41 countries. In 2019, the two then-independent companies achieved sales of €36.5 billion (ZF) and \$3.4 billion (WABCO).

With the integration of WABCO, the leading global supplier of braking control systems and other advanced technologies that improve the safety, efficiency and connectivity of commercial vehicles ZF will create a new level of capability to pioneer the next generation of solutions and services for original equipment manufacturers and fleets globally. WABCO, with almost 12,000 people in 40 locations worldwide, will now operate under the ZF brand as its new Commercial Vehicle Control Systems division.

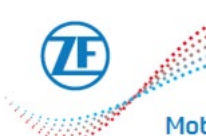

Mobilizing Commercial Vehicle Intelligence

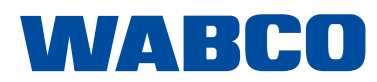